# Curso "Paquete de Instrucción Básica para Meteorólogos" (PIB-M)

# Semana 6 "Introducción práctica a SAGA GIS"

# Capítulo 3: Manejo básico de SAGA GIS

\_\_\_\_\_\_\_\_\_\_\_\_\_\_\_\_\_\_\_\_\_\_\_\_\_\_\_\_\_\_\_\_\_\_\_\_\_\_\_\_\_\_\_\_\_\_\_\_\_\_\_\_\_\_\_\_\_\_\_\_\_\_\_\_\_\_\_\_\_\_\_\_

Andrés Chazarra Bernabé (AEMET) Marcelino Núñez Corchero (AEMET)

Enero de 2019

# Contenido

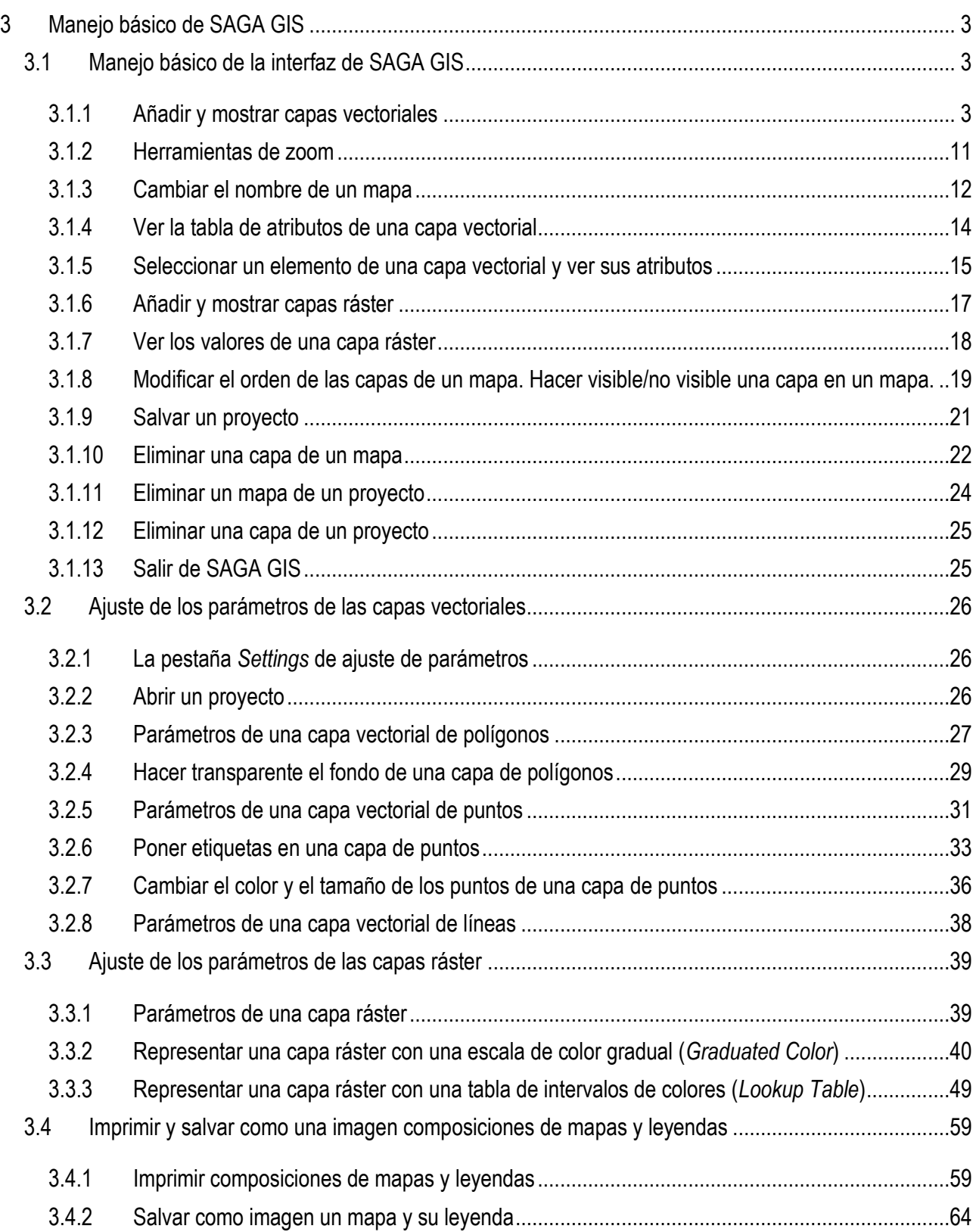

# <span id="page-2-0"></span>**3 Manejo básico de SAGA GIS**

# <span id="page-2-1"></span>3.1 Manejo básico de la interfaz de SAGA GIS

Vamos a ilustrar el manejo básico de SAGA GIS a partir de un ejemplo práctico en el que utilizaremos algunas de las capas contenidas en la carpeta Capas\_Andalucía. Se trata de diversas capas (provincias, capitales de provincia, temperatura media anual, precipitación anual media, etc.) de la Comunidad Autónoma de Andalucía en formatos propios de SAGA GIS. Todas las capas están en el sistema de referencia ED50 / UTM zona 30N (EPSG 23030), las coordenadas están expresadas en metros. En nuestro primer ejemplo práctico veremos cómo crear un proyecto que contenga un mapa con la capa de precipitación anual media de Andalucía, las provincias y las capitales de provincias. Se trata, por tanto, de mostrar y presentar adecuadamente capas ya creadas de tipo ráster y vectorial (más adelante veremos cómo crear nuevas capas utilizando los módulos de SAGA).

# <span id="page-2-2"></span>3.1.1 Añadir y mostrar capas vectoriales

Comenzaremos abriendo SAGA GIS haciendo doble clic en el icono del escritorio o bien desde *Inicio/Programas/SAGA-GIS* en la barra de menú. Si es la primera vez que trabajamos con SAGA tendremos un proyecto en blanco. Si habíamos trabajado antes con SAGA GIS se abrirá automáticamente una ventana que nos ofrece los últimos proyectos con los que hemos trabajado o (empty) uno vacío, es decir nuevo, seleccionamos esta última opción.

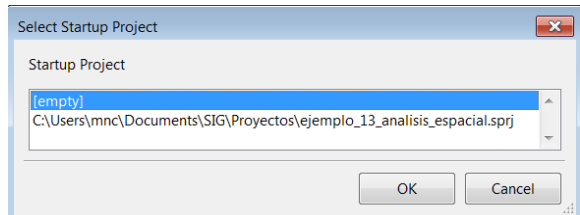

Al hacerlo veremos ahora la GUI con un aspecto similar al siguiente:

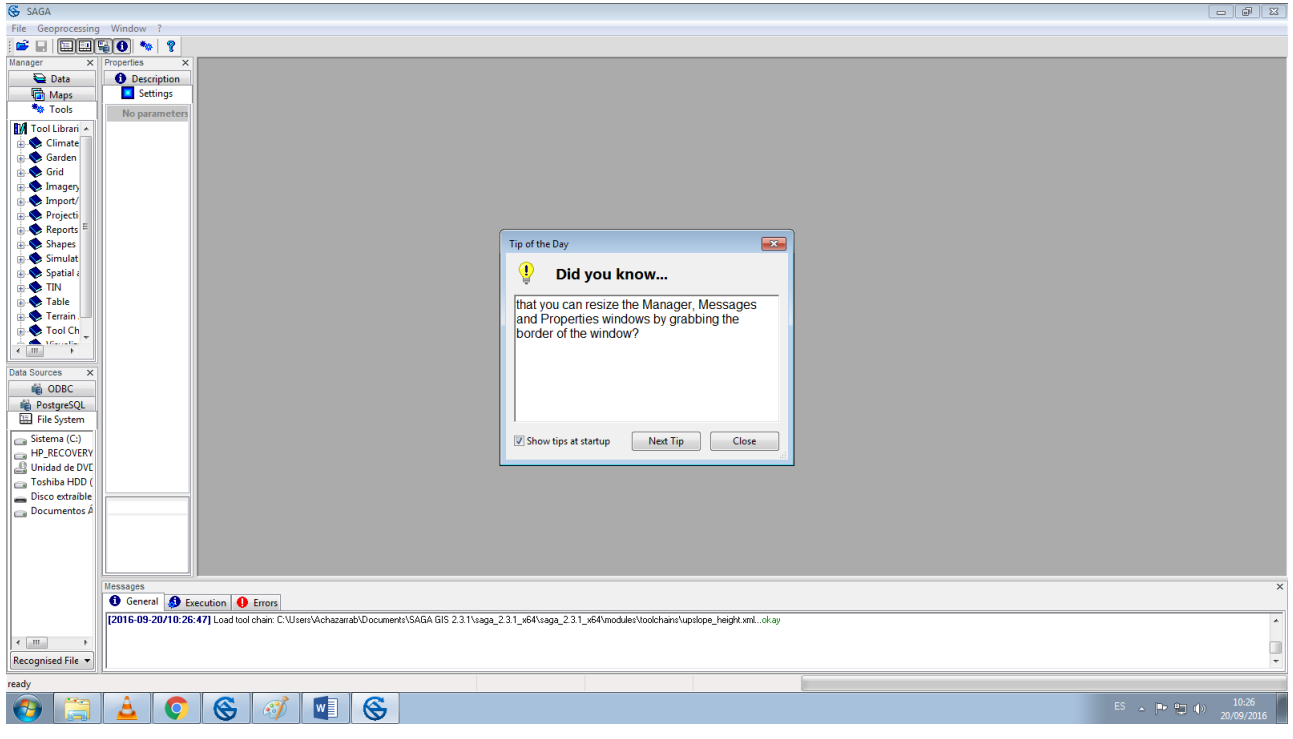

Tenemos por tanto un proyecto en blanco, sin capas, mapas ni datos de ningún tipo. Podemos comprobar que nuestro proyecto no contiene ninguna capa pinchando en la pestaña *Data* de la ventana *Manager*. Esta pestaña nos muestra la lista de capas abiertas en el proyecto, ahora mismo está vacía

Comenzaremos añadiendo a nuestro proyecto la capa vectorial *Provincias\_And.shp* con las provincias andaluzas utilizando el comando *File/Shapes/Load* de la barra de menú

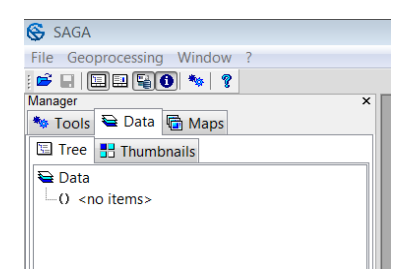

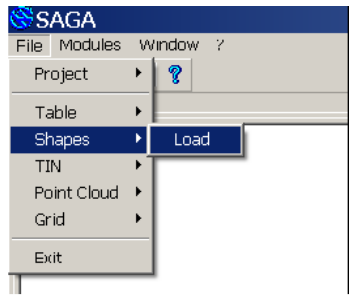

Se abre entonces la ventana *Load Shapes* en la que especificamos la dirección en la que se encuentra la capa Provincias\_And.shp y pulsamos a continuación en el botón *Abrir*

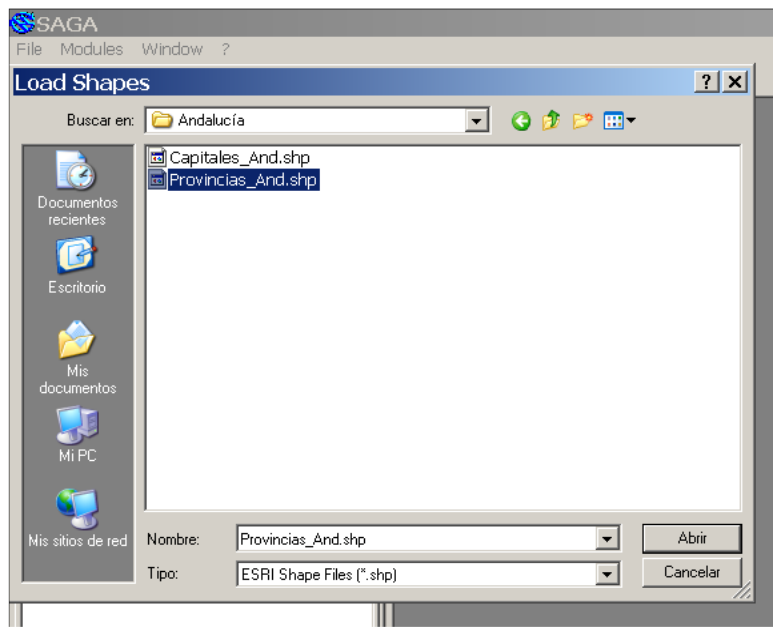

A diferencia de otros SIG, en SAGA al añadir una capa a un proyecto esta no se representa automáticamente de forma gráfica. Pero podemos comprobar que se ha añadido correctamente al proyecto volviendo a la pestaña *Data* de la ventana *Manager:* vemos que se ha añadido a la lista de capas una capa vectorial de polígonos llamada *01.Provincias\_And*

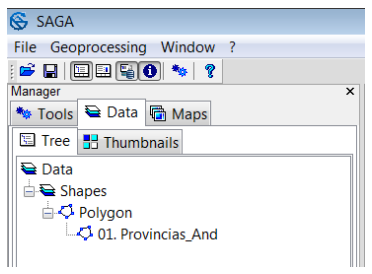

Para visualizar una capa en SAGA GIS necesitamos añadirla a un mapa. En este momento tenemos una capa en el proyecto pero éste no contiene aún ningún mapa, como podemos comprobar si pinchamos en la pestaña *Maps* de la ventana *Manager*: Vemos que la lista de mapas del proyecto está vacía:

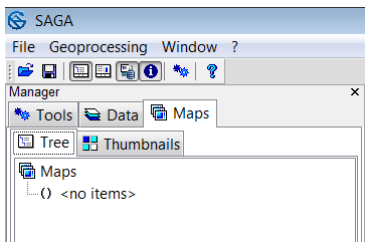

Para añadir la capa de provincias a un mapa nuevo pinchamos en la pestaña *Data* de la ventana *Manager* y a continuación seleccionamos la capa de provincias haciendo clic sobre su nombre *01.Provincias\_And*, con lo que queda marcada en color azul; sin mover el cursor pulsamos el botón derecho del ratón, se abrirá una ventana de opciones en la que elegimos *Add to Map* (Añadir a un mapa) también funciona si se hace doble clic

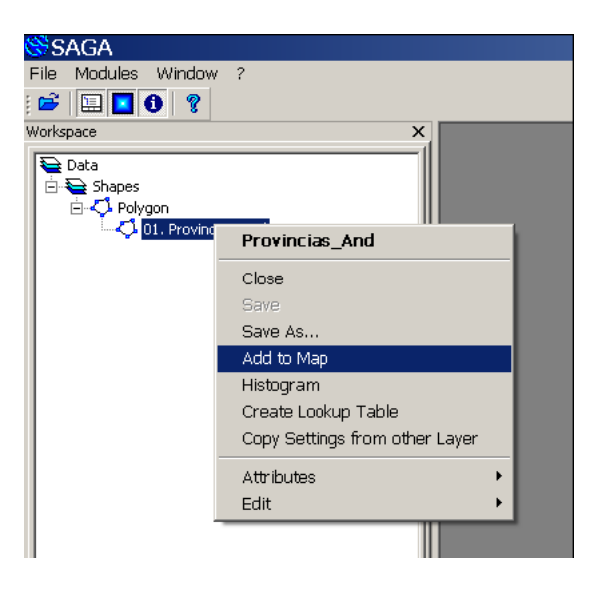

Se abre entonces una ventana en la que se muestra gráficamente el contenido del mapa: la capa vectorial de polígonos con los límites de las provincias de Andalucía

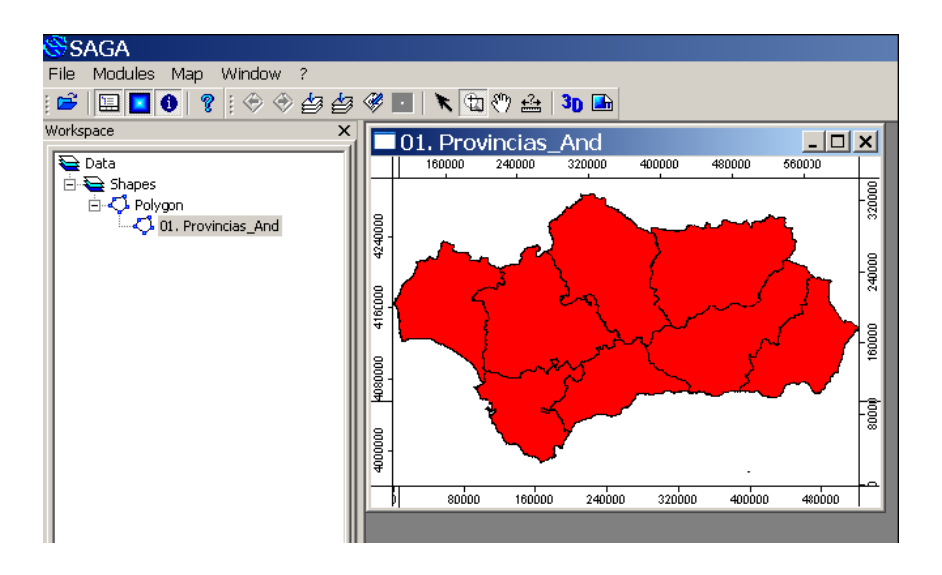

Si ahora volvemos a la pestaña *Maps* de la ventana *Manager* veremos que se ha creado un mapa al que se le ha dado por defecto el mismo nombre que la capa y que contiene únicamente a esa capa.

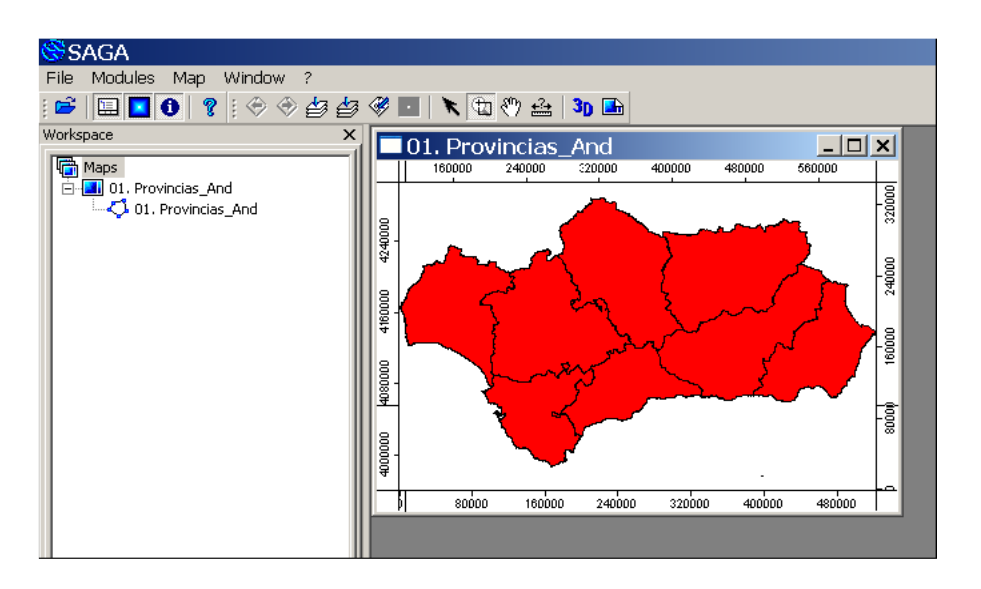

Añadimos ahora al proyecto la capa vectorial *Capitales\_And.shp* con las capitales de las provincias andaluzas. El procedimiento es análogo al que acabamos de realizar con la capa de provincias: ejecutamos nuevamente el comando *File/Shape/Load*

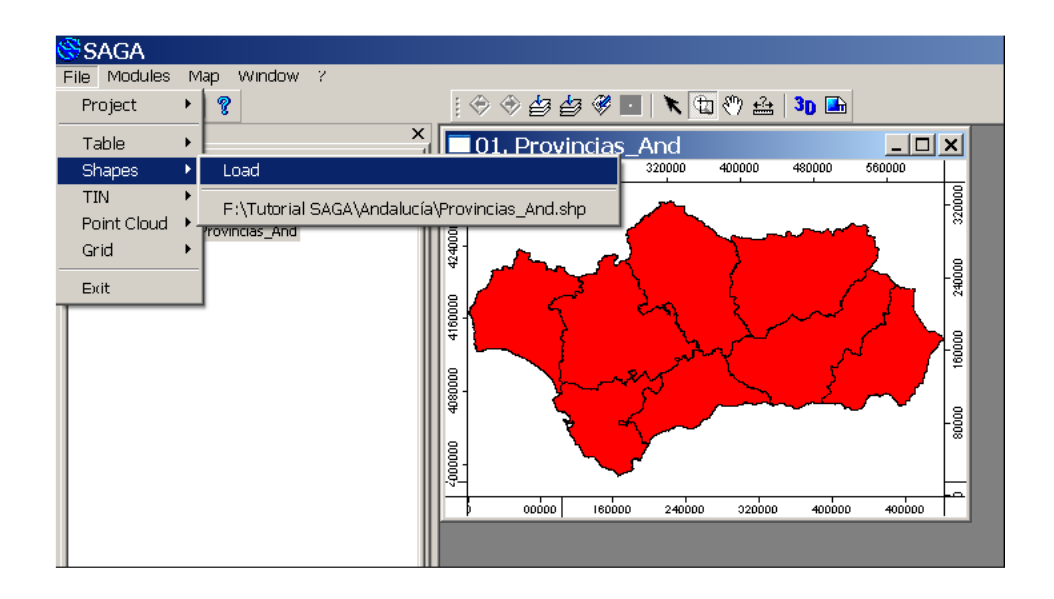

Elegimos en la ventana emergente la capa *Capitales\_And.shp* y pinchamos en *Abrir*

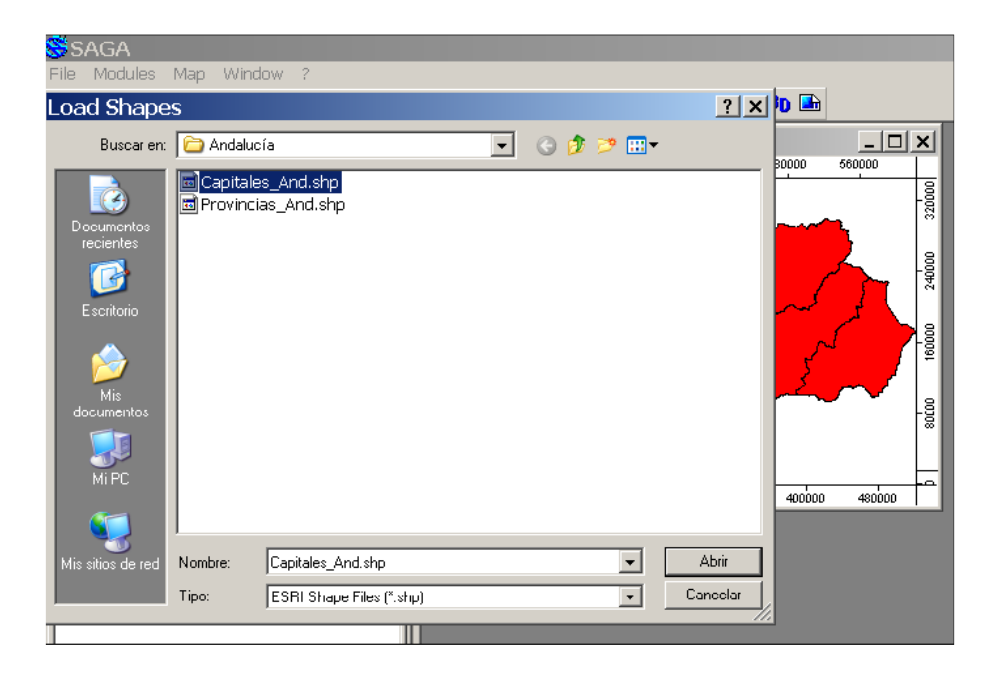

En la pestaña *Data* de la ventana *Manager* comprobamos que tenemos ahora dos capas vectoriales dentro del proyecto: la capa de puntos *01.Capitales\_And* y la capa de polígonos *01.Provincias\_And*

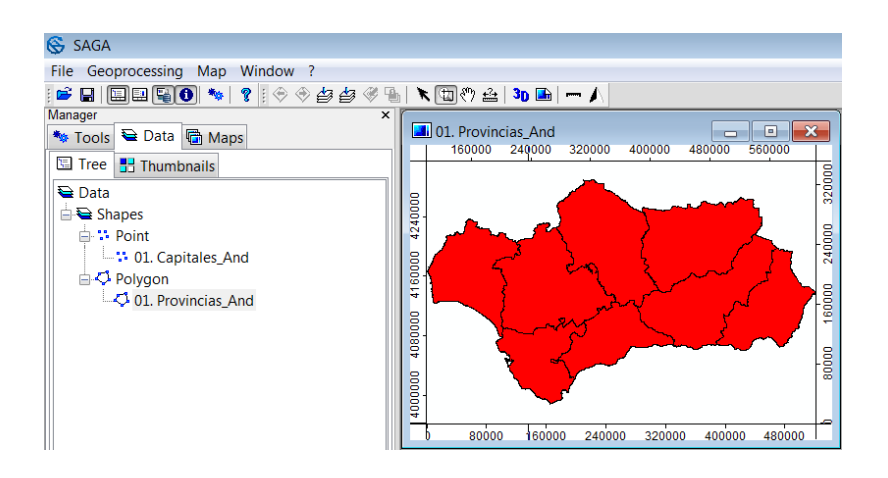

Como vemos, SAGA agrupa las capas vectoriales de un proyecto según su tipo (puntos, polígonos y líneas) y las numera (01, 02, 03, etc.) dentro de cada tipo.

Para mostrar la capa de capitales de provincia en el mismo mapa que la capa de provincias pinchamos dentro de la pestaña *Data* de la ventana *Manager* en el nombre de la capa *01.Capitales\_And* (quedará marcada en azul al seleccionarla) y pulsamos el botón derecho del ratón, escogiendo nuevamente la opción *Add to Map* en la ventana emergente

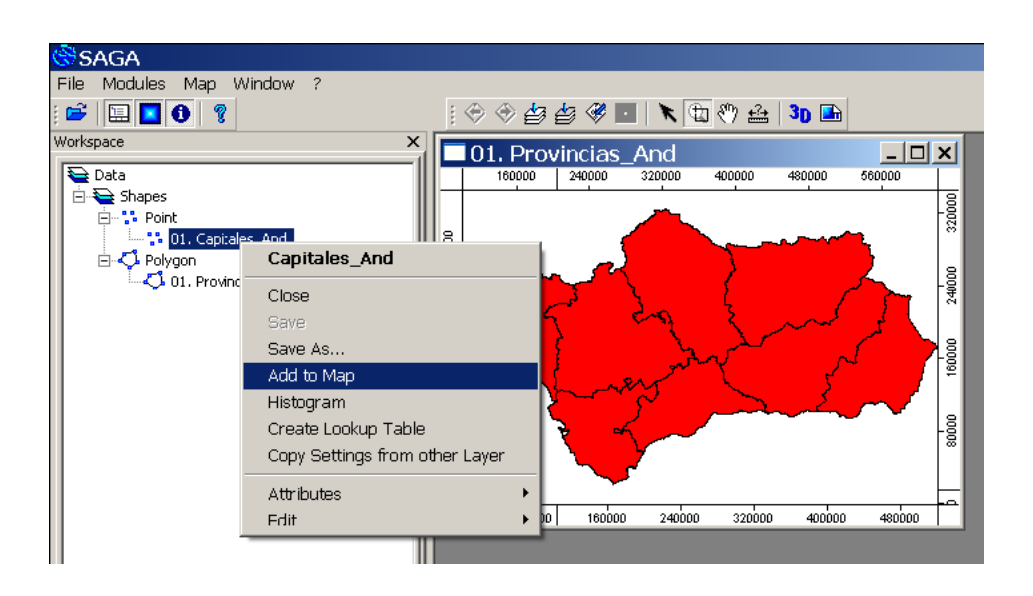

En este momento aparece una ventana nueva para nosotros, titulada *Add layer to selected map* (Añadir capa al mapa seleccionado), en la que debemos elegir en qué mapa queremos mostrar la capa: en el ya existente o bien en un mapa nuevo.

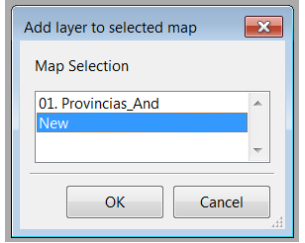

Elegimos el mapa existente *01.Provincias\_And* y pulsamos *OK*. En la pestaña *Maps* podemos comprobar que tenemos ahora en el mapa las dos capas

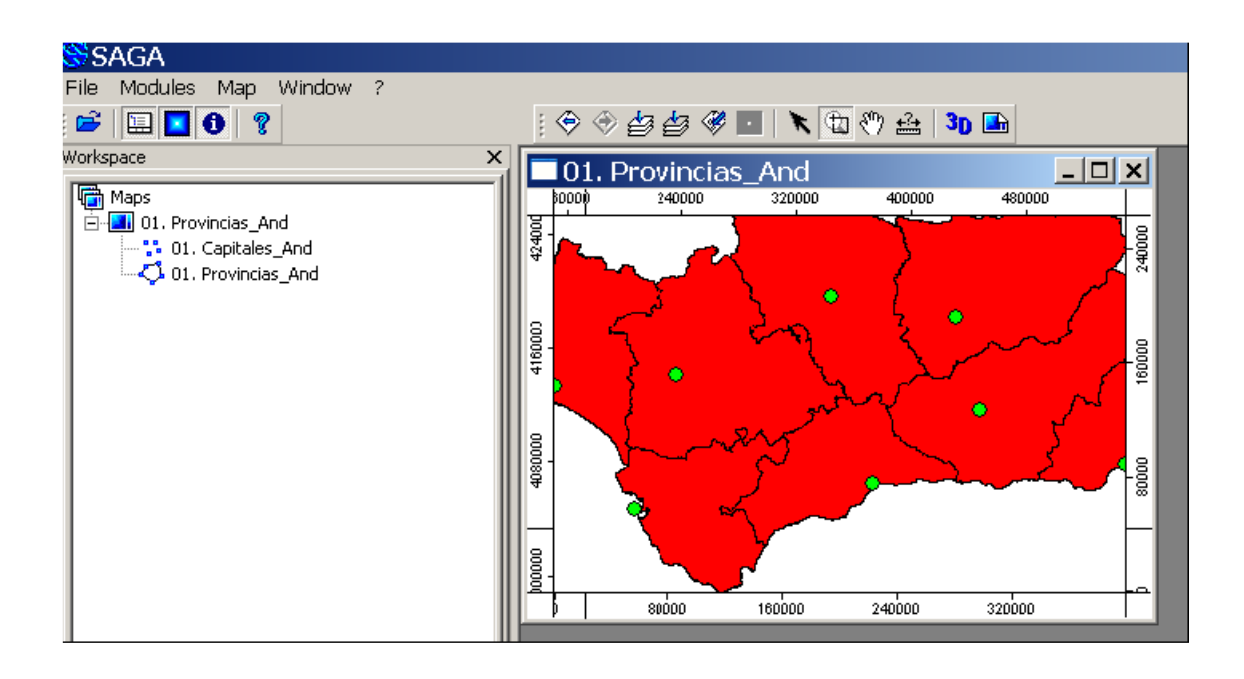

# <span id="page-10-0"></span>3.1.2 Herramientas de zoom

Vemos que al añadir la capa de capitales al mapa se ha ajustado automáticamente su extensión a la de la capa recién añadida. Antes de continuar añadiendo capas y modificando su presentación conviene familiarizarse con las herramientas de zoom de la interfaz gráfica de SAGA, ya que las utilizaremos continuamente. Las encontraremos en la Barra de Herramientas junto a otras herramientas:

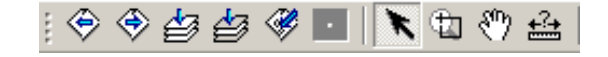

Son las siguientes:

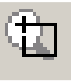

ZOOM Acercar/alejar la extensión del mapa pinchando sobre el mapa con el botón izquierdo/derecho, o bien moviendo la rueda del ratón. También podemos definir un rectángulo sobre el que se ajustará la vista pinchando y arrastrando con el botón izquierdo. Todo esto hay que hacerlo teniendo el cursor o el foco sobre la ventana en cuestión.

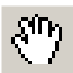

PAN Desplazarse por el mapa pinchando y arrastrando con el ratón

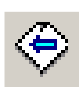

ZOOM TO PREVIOUS EXTENT (Zoom previo)

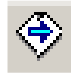

ZOOM TO NEXT EXTENT (Zoom siguiente)

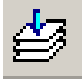

### ZOOM TO FULL EXTENT

Ajustar la extensión del mapa de forma que se vean todas las capas completas. Herramienta fundamental para escapar de las situaciones por desgracia muy habituales al principio en las que no sabemos dónde estamos

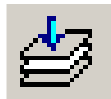

#### ZOOM TO ACTIVE LAYER

Ajustar la extensión del mapa a la capa que tengamos seleccionada en ese momento.

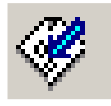

#### ZOOM TO SELECTION

Ajustar la extensión del mapa al elemento o elementos que tengamos seleccionados (más adelante veremos cómo seleccionar uno o varios elementos de una capa, de momento no practiques con esta herramienta).

Dedica un tiempo a practicar con estas herramientas antes de continuar. Al final, utiliza la herramienta *Zoom To Full Extent* para dejar la extensión del mapa de forma que se vean completas todas las capas

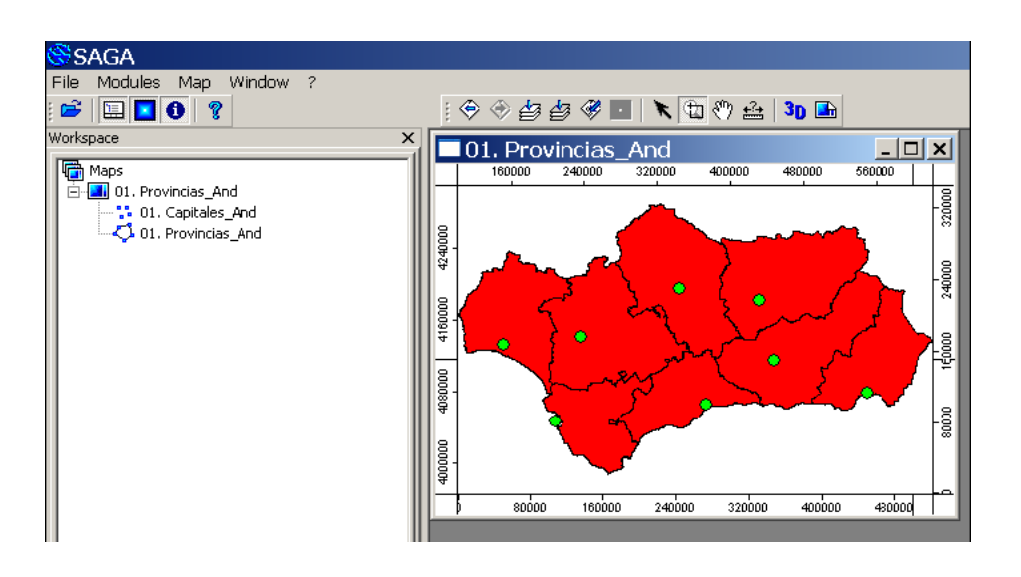

## <span id="page-11-0"></span>3.1.3 Cambiar el nombre de un mapa

Aunque no es imprescindible, suele ser adecuado renombrar los mapas para evitar confundirlos con las capas del mismo nombre, especialmente cuando trabajamos con varios mapas en un mismo proyecto. En nuestro ejemplo, cambiaremos el nombre del mapa a *01. Mapa Andalucía*. Dentro de la pestaña *Maps* hacemos clic sobre el nombre del mapa *01. Provincias\_And* para seleccionarlo (quedará marcado en azul)

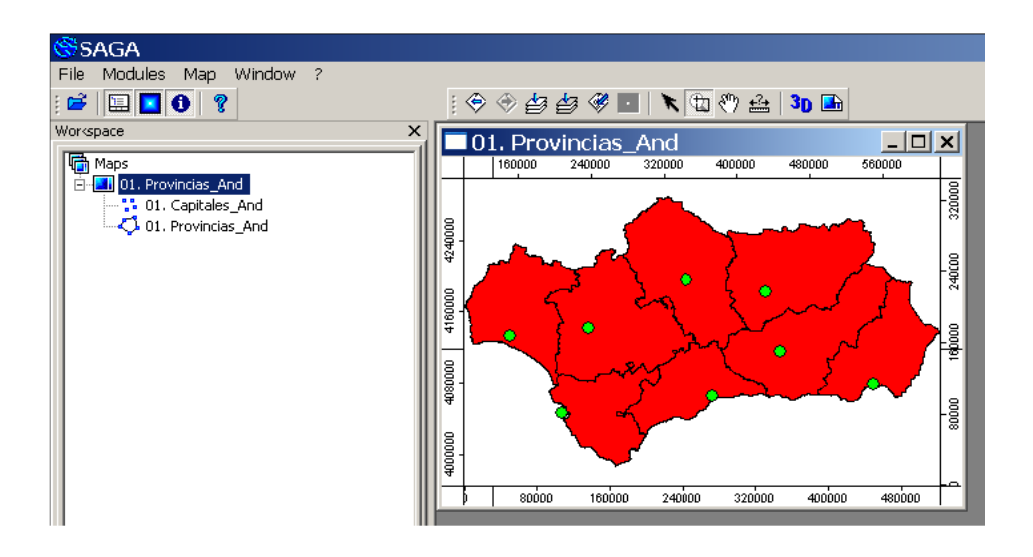

Y a continuación hacemos clic en la pestaña *Settings* (Ajustes) de la ventana de Propiedades del Objeto, situada por defecto a la derecha de la pantalla. En esta pestaña podemos ver y modificar los ajustes del objeto que tengamos seleccionado, en este momento es el mapa *01.Provincias\_And*

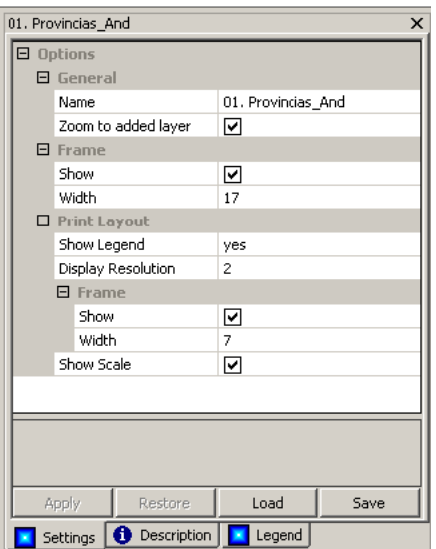

Para cambiar el nombre del mapa simplemente escribimos el nuevo nombre en el apartado *Name*, pulsamos *Enter* en el teclado (quedará el nuevo nombre remarcado en negrita) y por último hacemos clic en el botón *Apply* situado al pie de la ventana de Propiedades del Objeto

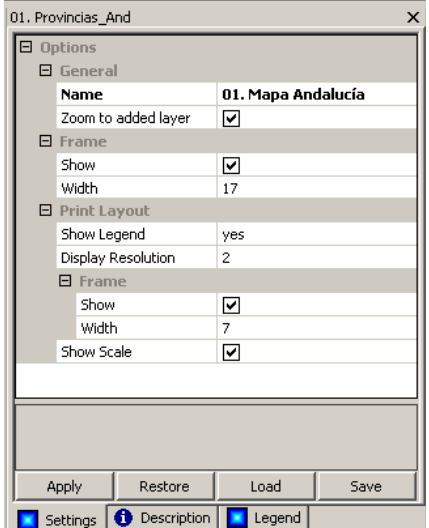

Vemos tanto en la pestaña *Maps* como en el rótulo de la ventana del mapa el nuevo nombre del mapa

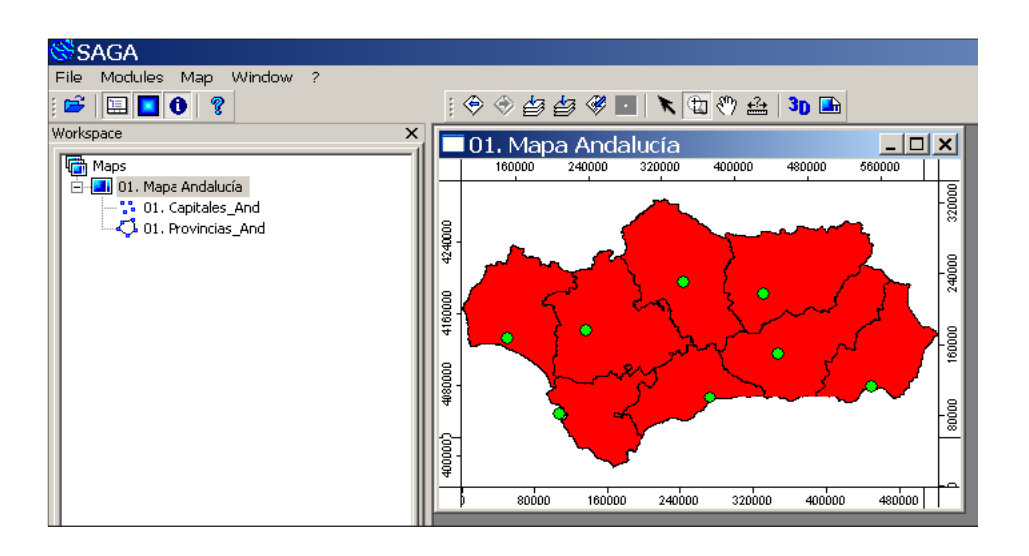

# <span id="page-13-0"></span>3.1.4 Ver la tabla de atributos de una capa vectorial

Cada capa vectorial lleva asociada una tabla de atributos. Cada fila de esta tabla está asociada a un elemento gráfico: un polígono, una línea o un punto, dependiendo del tipo de capa vectorial de que se trate.

Para mostrar la tabla de atributos de la capa de provincias vamos a la pestaña *Data* de la ventana *Manager* y pinchamos con el botón derecho sobre el nombre de la capa, y elegimos la opción *Attributes>Show* 

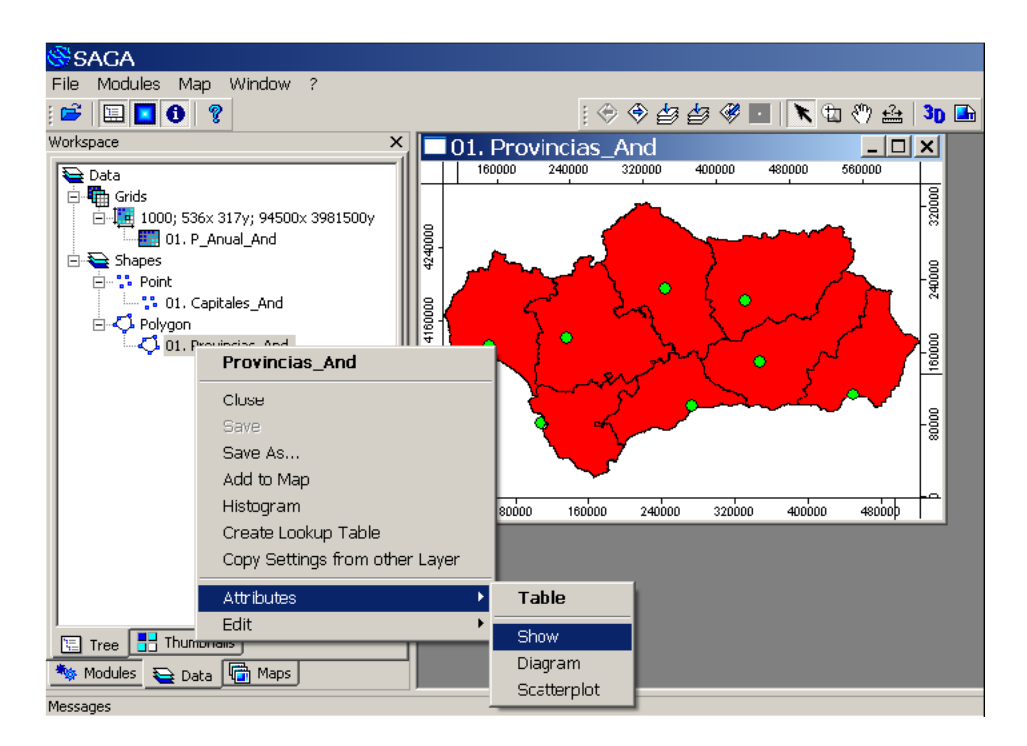

Se abrirá así una nueva ventana en la que veremos completa la tabla de atributos de la capa de provincias. La capa contiene ocho elementos (un polígono por cada provincia) y cuatro atributos: PROVINCIA (nombre), CODIGO (código numérico de cada provincia), PERIMETER (perímetro), AREA (área)

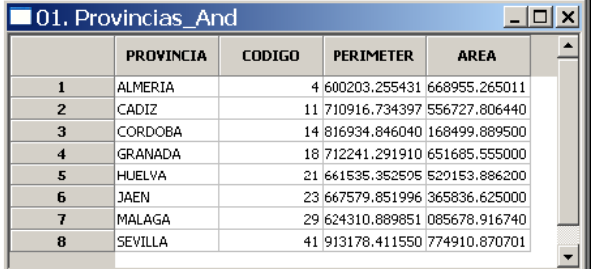

Para cerrar la tabla, pinchamos simplemente en el botón X de la ventana de la tabla.

#### <span id="page-14-0"></span>3.1.5 Seleccionar un elemento de una capa vectorial y ver sus atributos

También podemos ver los atributos de un elemento de una capa vectorial sin abrir toda la tabla. Por ejemplo, para ver los atributos de la provincia de Cádiz (es la que está situada en el extremo más al sur), seleccionamos la herramienta de selección de la barra de herramientas **\\\ci**v pinchamos a continuación sobre el polígono de la provincia en la ventana del mapa: el polígono queda seleccionado y marcado en color amarillo

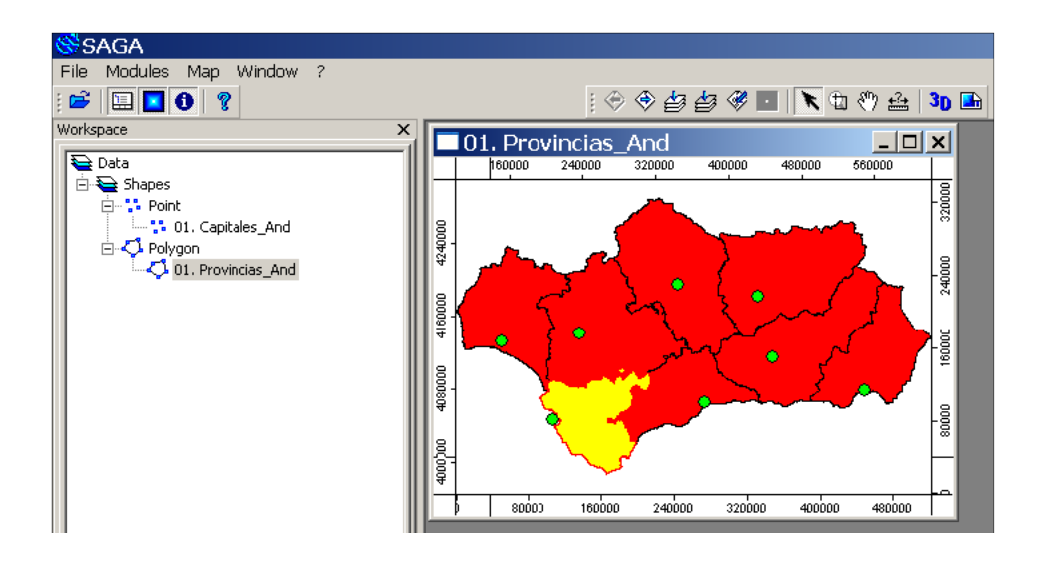

Si ahora vamos a la pestaña Attributes de la ventana de Propiedades del Objeto veremos los atributos del elemento seleccionado:

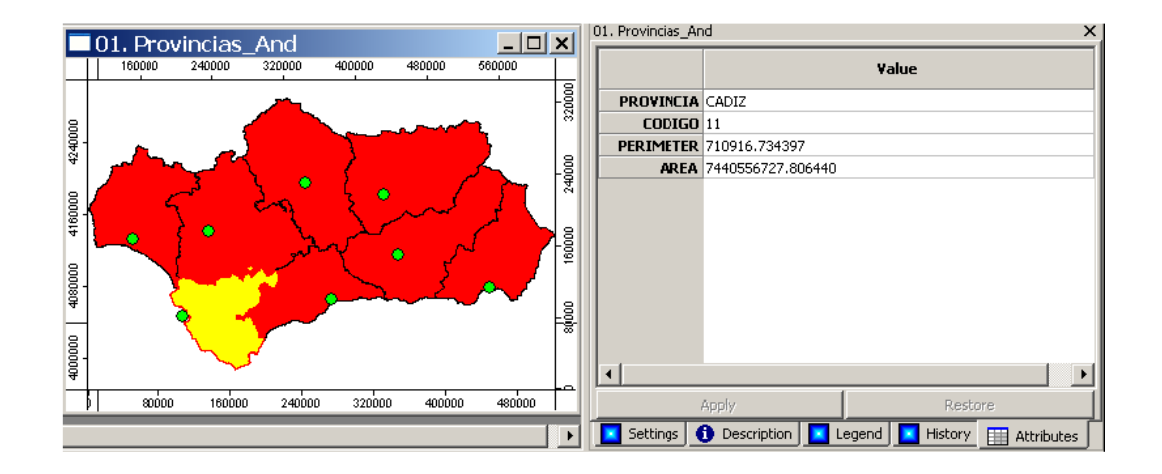

Si seleccionamos otro polígono, por ejemplo el de Almería, veremos sus atributos:

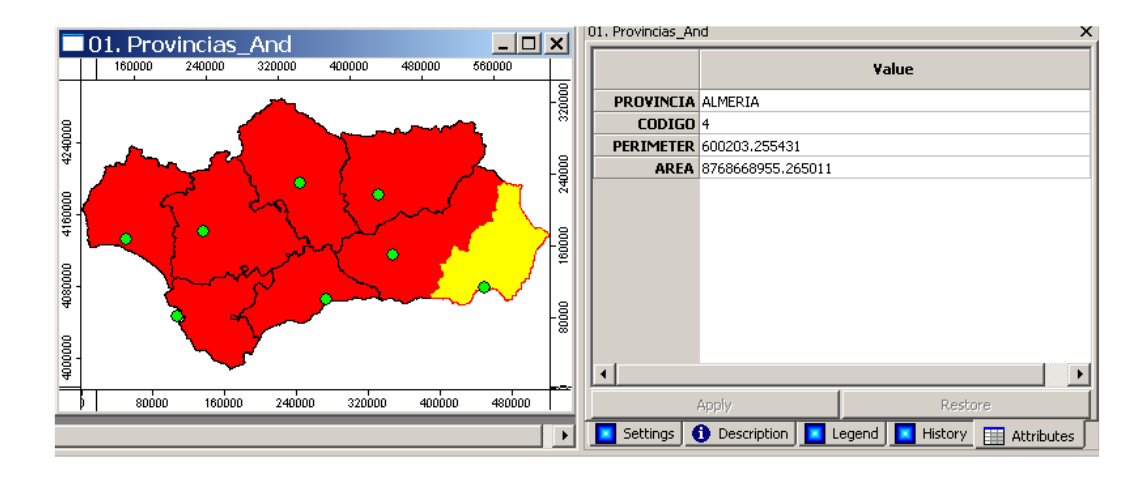

Para quitar la selección, pinchamos en una parte del mapa en la que no haya ningún elemento (es decir, dentro del mapa pero fuera de Andalucía en nuestro ejemplo).

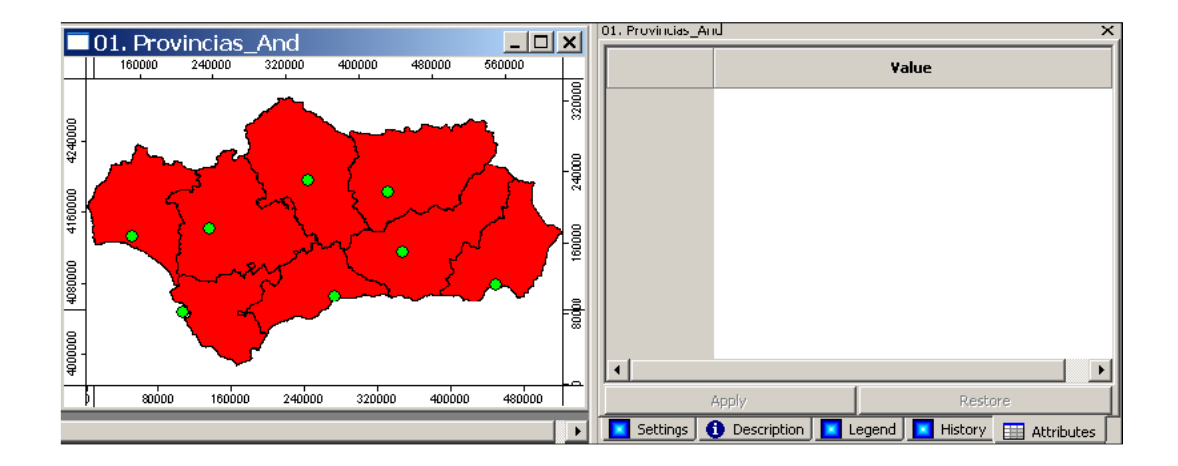

## <span id="page-16-0"></span>3.1.6 Añadir y mostrar capas ráster

Vamos a añadir ahora a nuestro proyecto la capa ráster *P\_Anual\_And.sgrd*. Se trata de la capa de precipitación anual media (1971-2000) del Atlas Climático Ibérico, con una resolución de 1km, recortada a la zona de Andalucía.

Procederemos de forma similar al caso de las capas anteriores, solo que en este caso utilizaremos comandos análogos que contienen el término *grid* en lugar de *shape.*

Comenzamos ejecutando el comando *File/Grid/Load* de la barra de menú, especificando la dirección en la que se encuentra la capa ráster *P\_Anual\_And.sgrd*

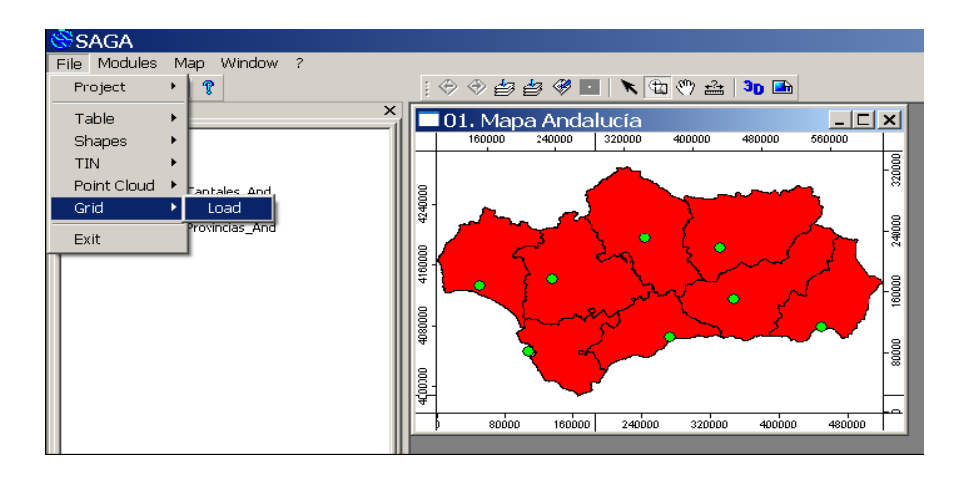

En la pestaña *Data* vemos que ahora el proyecto contiene una capa ráster (*01.P\_Anual\_And*), una capa vectorial de puntos (*01.Capitales\_And*) y una capa vectorial de polígonos (01.*Provincias\_And*).

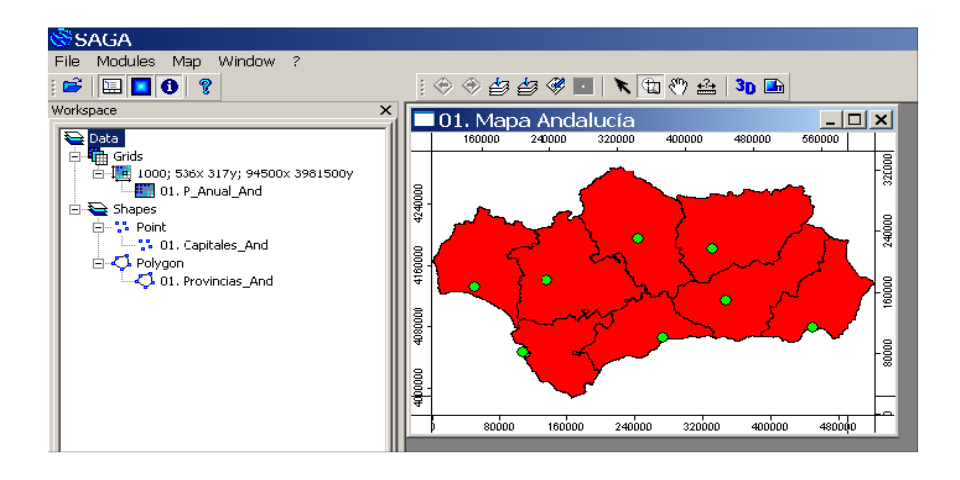

La lista de números y letras de la que cuelga la capa ráster especifica la geometría de la capa ráster (*Grid System*): tamaño de las celdas, número de celdas en los ejes X e Y, y coordenadas X e Y del extremo inferior izquierdo. Las capas ráster se agrupan y numeran en SAGA según su geometría.

Mostraremos a continuación la capa de precipitación en el mismo mapa en el que se encuentran las capas de provincias y de capitales: dentro de la pestaña *Data* hacemos clic sobre el nombre de la capa *01.P\_Anual\_And* para seleccionarla y a continuación pulsamos el botón derecho del ratón. En la ventana emergente seleccionamos la opción *Add to Map* y la añadimos al mapa ya existente *01.Mapa Andalucía*

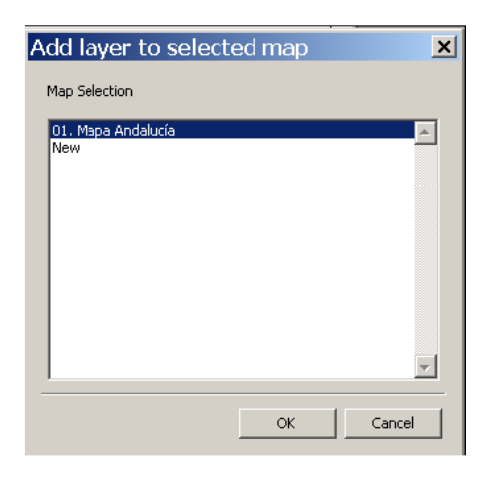

El mapa tendrá un aspecto como el siguiente:

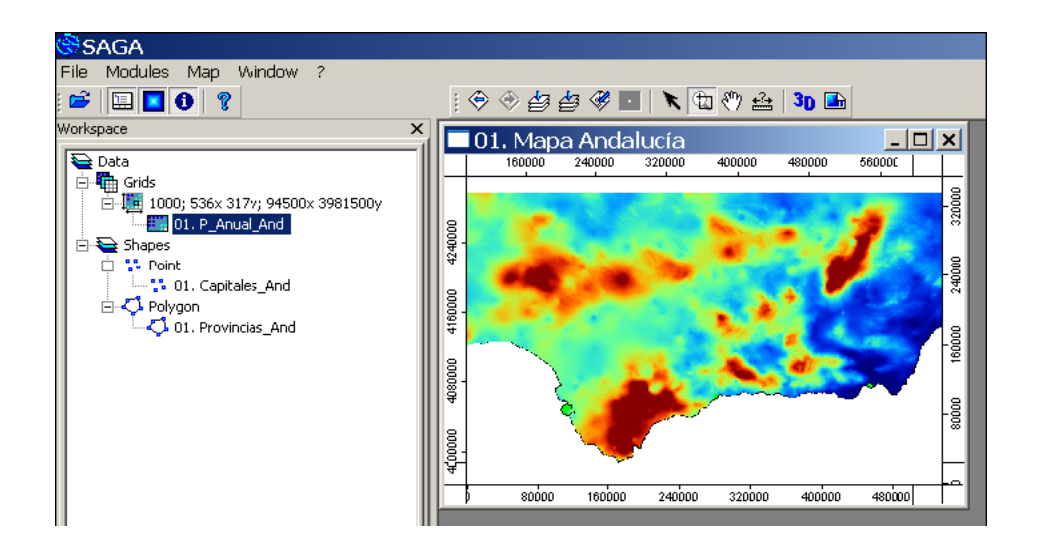

<span id="page-17-0"></span>3.1.7 Ver los valores de una capa ráster

Las capas ráster no tienen tabla de atributos asociada, simplemente tienen un valor numérico asignado a cada celda. Para ver el valor asignado a una celda procedemos de forma análoga a como hicimos con las capas vectoriales para ver los atributos de un elemento: seleccionamos en la pestaña *Data* la capa ráster de precipitación, seleccionamos el botón de selección de la barra de herramientas v pinchamos sobre un punto del mapa: la celda correspondiente a dicho punto quedará marcada en rojo y en la pestaña *Attributes* de la ventana de Propiedades del Objeto podremos ver su valor

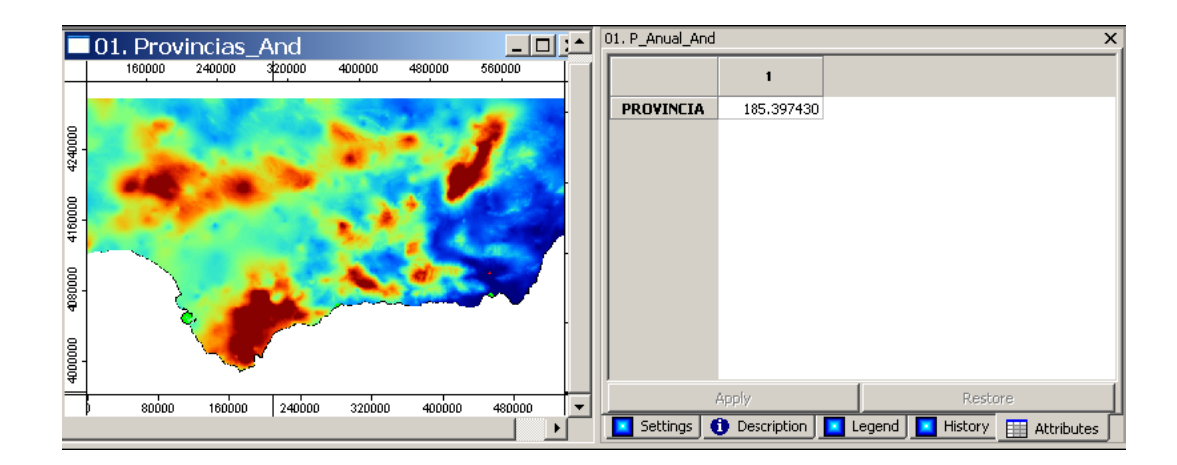

Para deseleccionar la celda pinchamos en una zona del mapa donde no haya datos.

# <span id="page-18-0"></span>3.1.8 Modificar el orden de las capas de un mapa. Hacer visible/no visible una capa en un mapa.

Vemos que al añadir al mapa la capa ráster esta ha tapado a las capas de provincias y de capitales, que han quedado debajo. Si hacemos clic en la pestaña *Maps* de la ventana *Manager* veremos que dentro del mapa *01. Mapa Andalucía* las tres capas están dispuestas en este orden: la de provincias es la que está más abajo, encima de ella se encuentra la de capitales, y encima de estas dos está la capa de precipitación cubriendo prácticamente por completo a las anteriores.

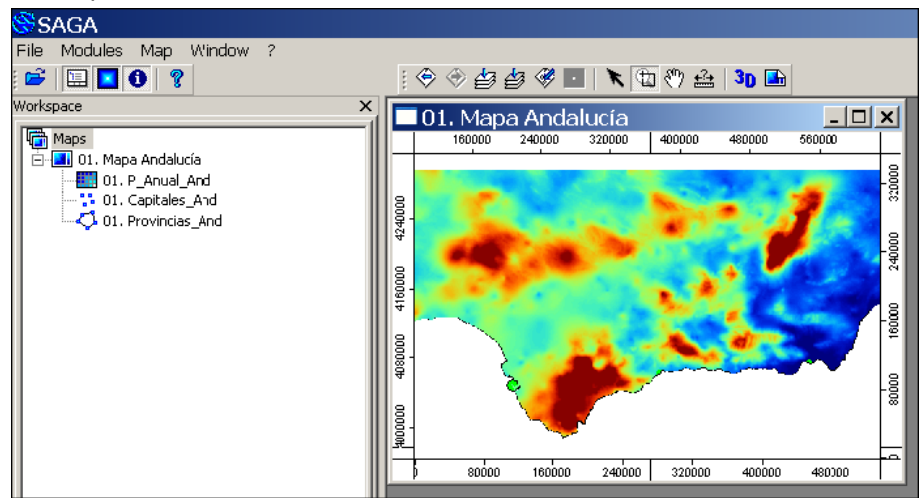

Podemos cambiar el orden en el que se muestran las capas dentro del mapa simplemente haciendo clic sobre su nombre en la lista de capas del mapa de la ventana *Manager* y arrastrándola a su nueva posición: si pinchamos sobre *01.P\_Anual\_And* y la arrastramos hasta situarla debajo de *01.Provincias\_And* el mapa pasará a tener un aspecto como el siguiente:

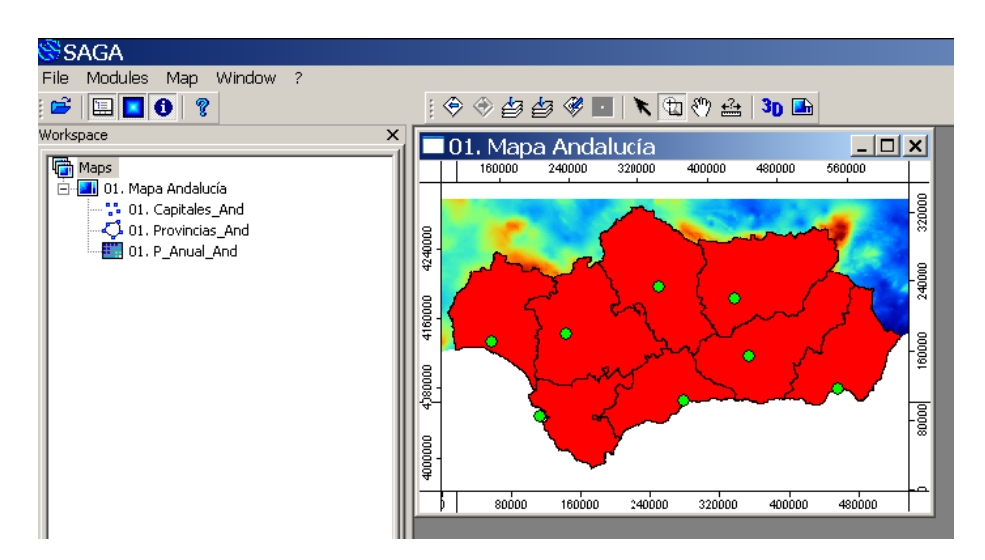

Además de cambiar el orden de las capas, podemos hacer no visible cualquier capa del mapa haciendo doble clic sobre su nombre en la pestaña *Maps*. Por ejemplo, si hacemos doble clic sobre la capa de provincias su nombre pasará a mostrarse entre corchetes y la capa pasará a estar no visible:

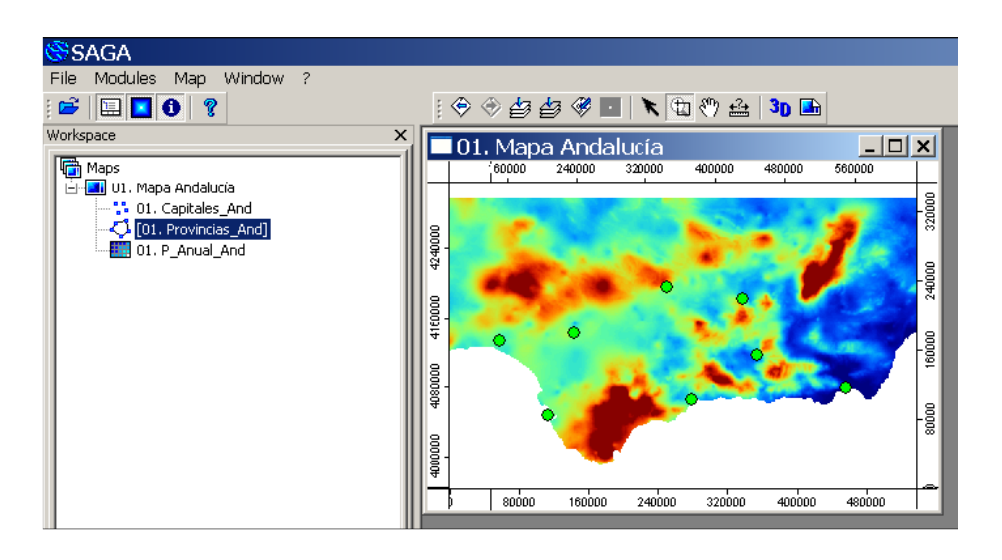

Haciendo nuevamente doble clic sobre el nombre de la capa volvemos a dejarla como visible (y desaparecerán los corchetes)

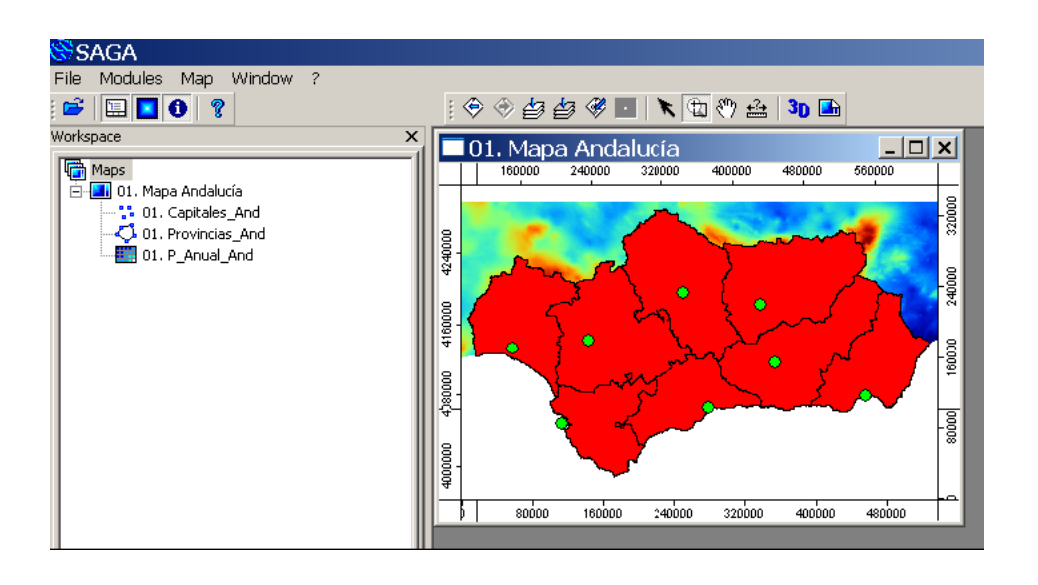

Situar las capas de un mapa en el orden adecuado es fundamental para conseguir una buena representación, pero generalmente será necesario además modificar los parámetros gráficos de cada una de las capas: en nuestro caso tendríamos que hacer transparente el fondo de los polígonos de las provincias, cambiar la escala de color de la precipitación, poner etiquetas con el nombre de cada capital de provincias, etc. La modificación de los ajustes de los parámetros gráficos de las capas de tipo ráster y vectorial la veremos más adelante, en los dos próximos capítulos.

### <span id="page-20-0"></span>3.1.9 Salvar un proyecto

Vamos a salvar el proyecto con el nombre *P\_Anual\_Andalucía.sprj*. Ejecutamos desde la barra de menú el comando *File/Project/Save Project As...*

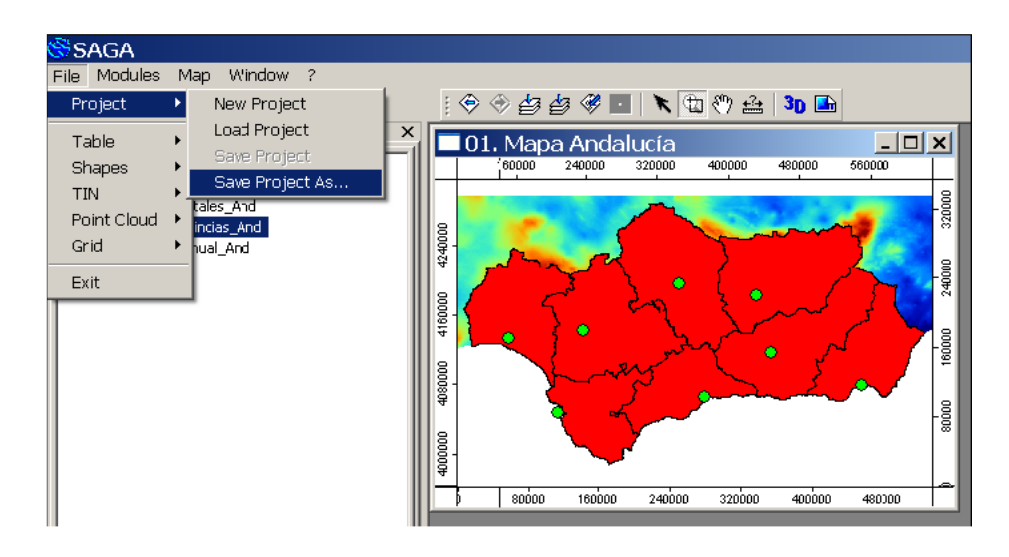

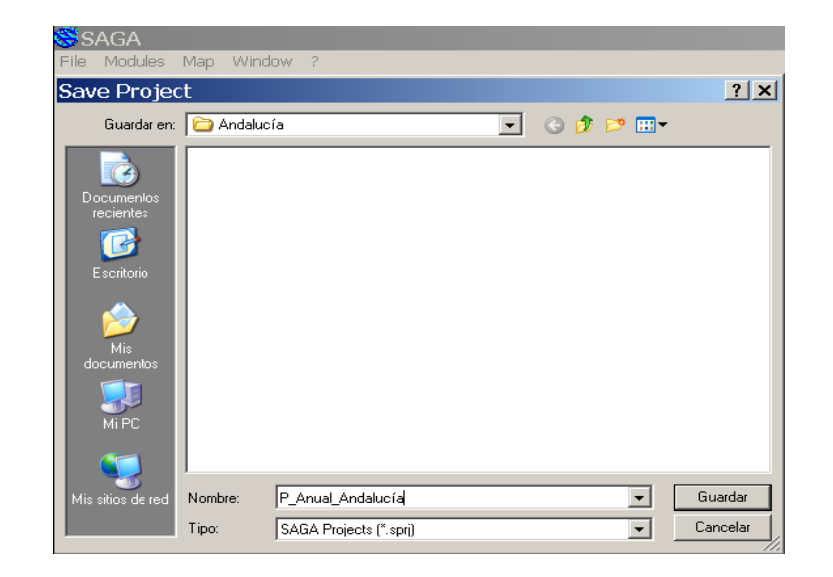

Le asignamos el nombre *P\_Anual\_Andalucía* y pulsamos en *Guardar*

Notar: si quisiéramos copiar el proyecto como un todo (todas sus capas y lo que lo conforma en un directorio nuevo dado)  $\rightarrow$  Copy proyect to.

# <span id="page-21-0"></span>3.1.10 Eliminar una capa de un mapa

Ahora que hemos salvado el proyecto podemos ver cómo quitar capas de nuestro proyecto sin miedo a perder lo que habíamos hecho hasta ahora.

Si queremos, por ejemplo, quitar la capa de capitales del mapa *01.Mapa Andalucía*, iremos a la pestaña *Maps* de la ventana *Manager*, seleccionaremos la capa *01.Capitales\_And* y pinchando con el botón derecho elegiremos en la ventana que aparece la opción *Close*

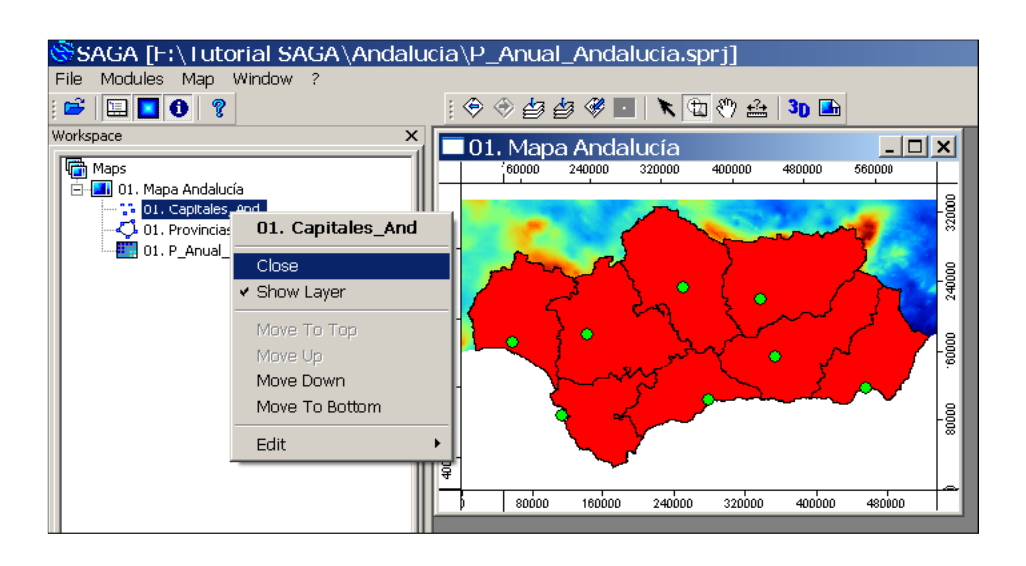

Una nueva ventana nos pide que confirmemos que queremos eliminar el elemento seleccionado; pulsamos en *Sí*.

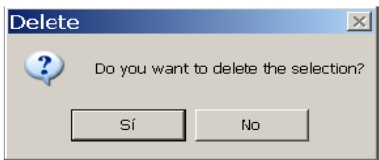

El uso de la palabra *delete* puede llevarnos a confusión, en realidad la capa ha sido quitada del mapa pero no eliminada del proyecto ni borrados sus archivos correspondientes. Vemos en la pestaña *Maps* que ya no aparece esta capa dentro del mapa

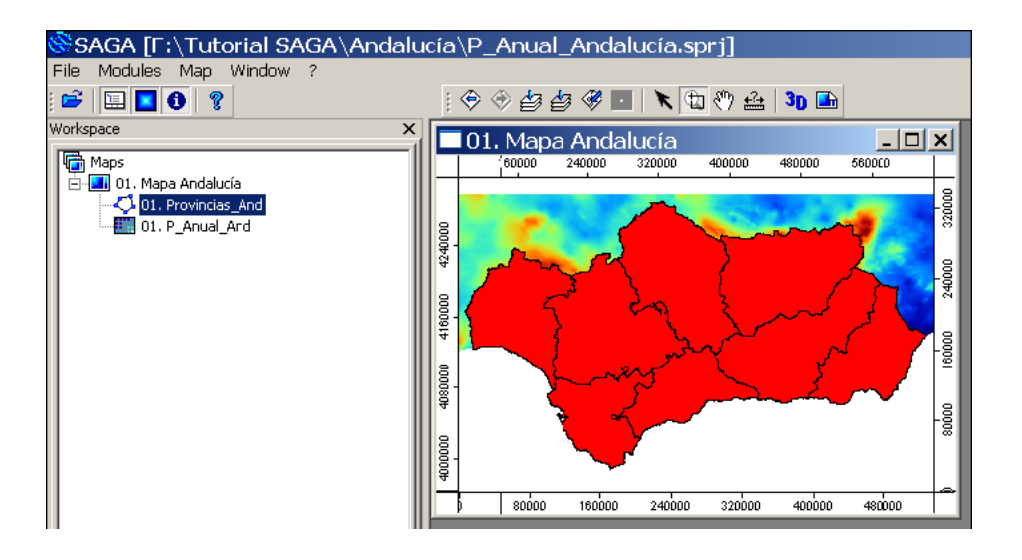

Pero si vamos a la pestaña *Data* de la ventana *Manager* veremos que continúa estando dentro del proyecto:

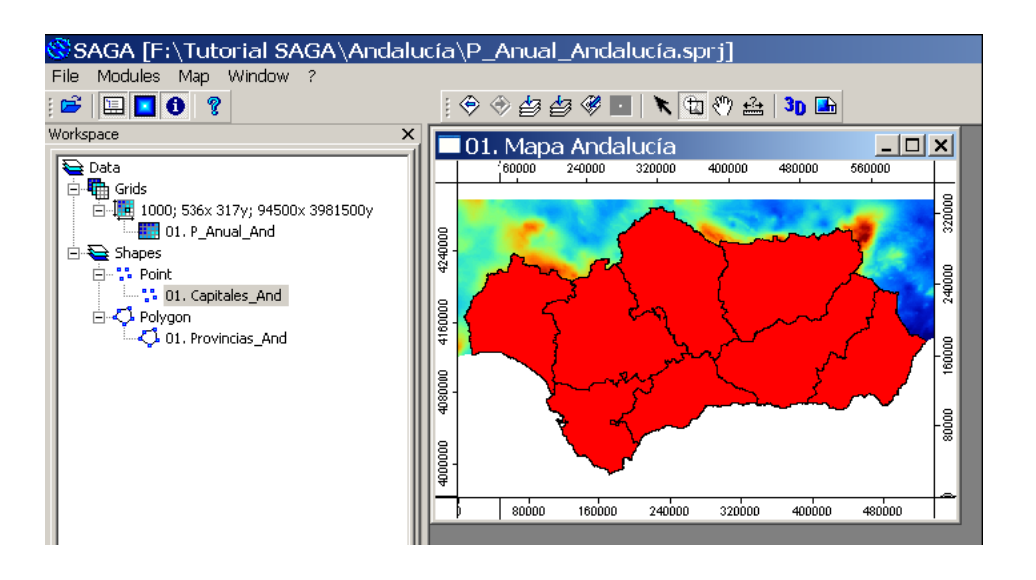

# <span id="page-23-0"></span>3.1.11 Eliminar un mapa de un proyecto

Si lo que queremos es eliminar un mapa completo de un proyecto, por ejemplo nuestro mapa *01.Mapa Andalucía*, basta con seleccionar su nombre en la pestaña *Maps* y con el botón derecho elegir *Close*.

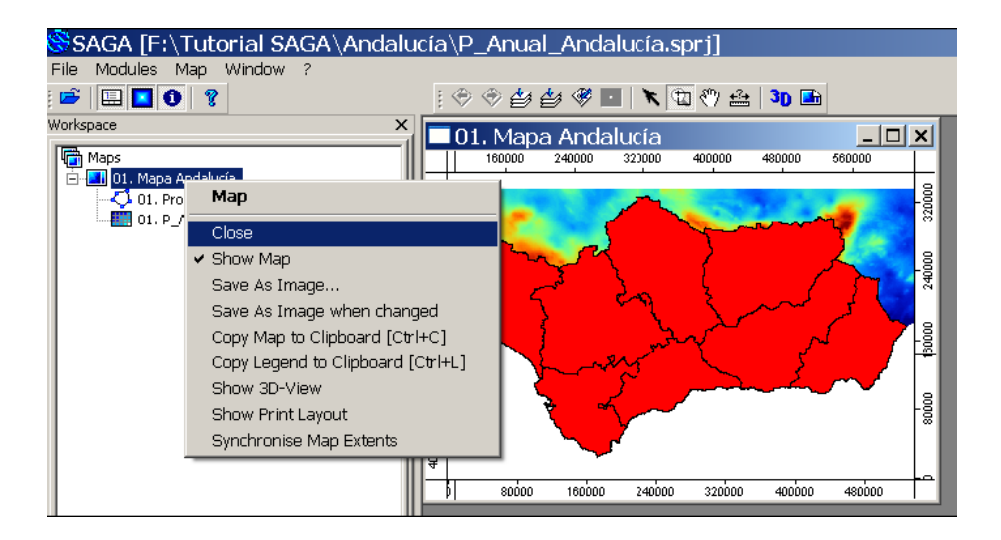

# <span id="page-24-0"></span>3.1.12 Eliminar una capa de un proyecto

Para eliminar una capa de un proyecto, por ejemplo la capa *01.Provincias\_And*, procedemos de forma análoga dentro de la pestaña *Data*: la seleccionamos y con el botón derecho elegimos *Close* en la ventana de opciones que aparece.

De esta forma eliminamos la capa del proyecto, si bien no se borran los archivos de la capa (no la borramos del disco duro). Al eliminar una capa de un proyecto se elimina automáticamente de todos los mapas en los que estuviera incluida.

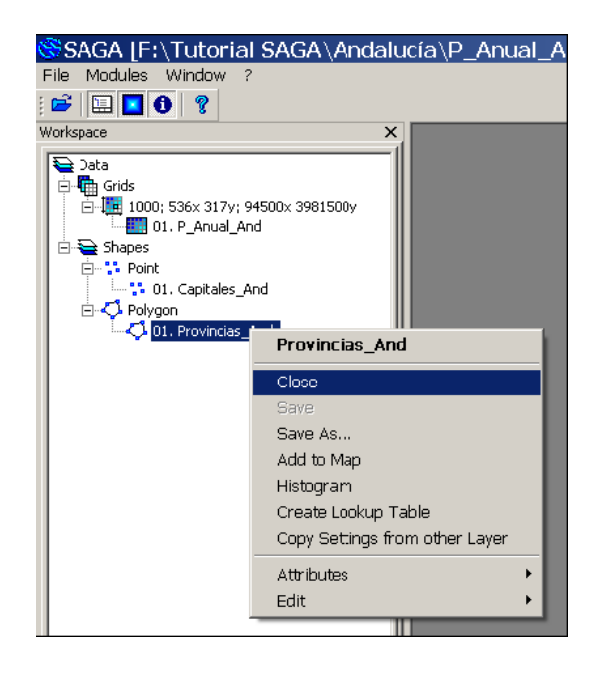

# <span id="page-24-1"></span>3.1.13 Salir de SAGA GIS

Para salir de SAGA GIS basta con ejecutar el comando *File/Exit* de la barra de menú. Nos saldrá un mensaje de confirmación como el siguiente:

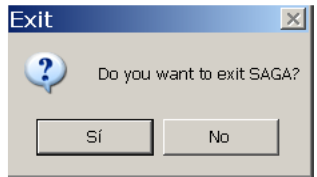

Si hubiéramos creado alguna capa que no hayamos salvado SAGA nos preguntaría si queremos salvarla antes de cerrar SAGA; en nuestro ejemplo no hemos creado ninguna, así que SAGA se cerrará sin ofrecernos esa opción.

# <span id="page-25-0"></span>3.2 Ajuste de los parámetros de las capas vectoriales

## <span id="page-25-1"></span>3.2.1 La pestaña *Settings* de ajuste de parámetros

La pestaña *Settings* de la ventana de Propiedades del Objeto nos ofrece la posibilidad de cambiar los ajustes de los parámetros de las capas, de los mapas, de los módulos e incluso de las opciones generales del programa. En esta ventana veremos los ajustes disponibles para el objeto que esté seleccionado en cada momento, es decir, del objeto que esté marcado en color azul en la ventana *Manager*, y cuyo nombre podemos ver a su vez en la parte superior izquierda de la ventana de Propiedades del Objeto.

Continuaremos utilizando y modificando el proyecto *P\_Anual\_Andalucía.sprj* que creamos en el apartado 3.1.9 y que ahora nos servirá para ilustrar los ajustes de los parámetros de las capas vectoriales y ráster que más interés tienen para aplicaciones climatológicas.

# <span id="page-25-2"></span>3.2.2 Abrir un proyecto

Comenzamos abriendo el proyecto *P\_Anual\_Andalucía.sprj* con el comando *File/Project/Load Project*

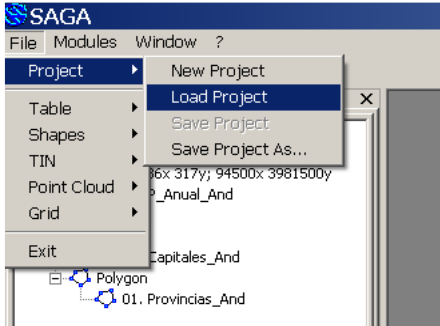

Si teníamos previamente alguna capa en el proyecto nos preguntarán si queremos cerrar todas los datos previos, elegimos *Sí* (en caso contrario se añadiría el contenido del proyecto que vamos a abrir a los datos que tuviéramos)

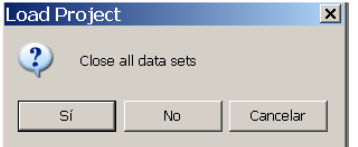

Tendremos ahora un proyecto con un mapa como el siguiente:

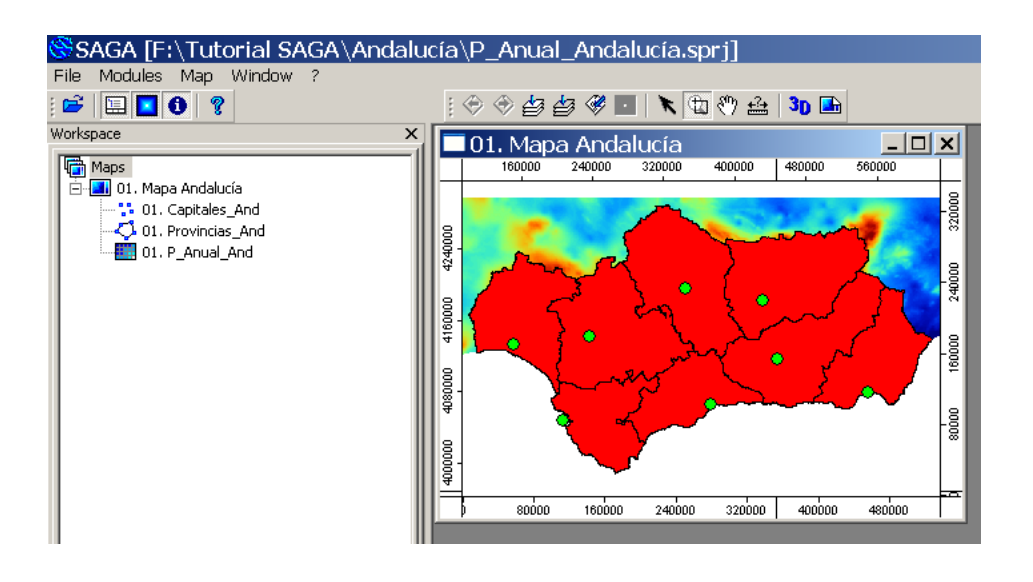

## <span id="page-26-0"></span>3.2.3 Parámetros de una capa vectorial de polígonos

Para ver los parámetros que podemos modificar de una capa de polígonos, por ejemplo la capa *01.Provincias\_And* de nuestro proyecto, seleccionamos la capa pinchando sobre su nombre en la pestaña *Data* o en la pestaña *Maps* (es indiferente): en la pestaña *Settings* veremos entonces la lista de parámetros, de los que damos a continuación una breve descripción:

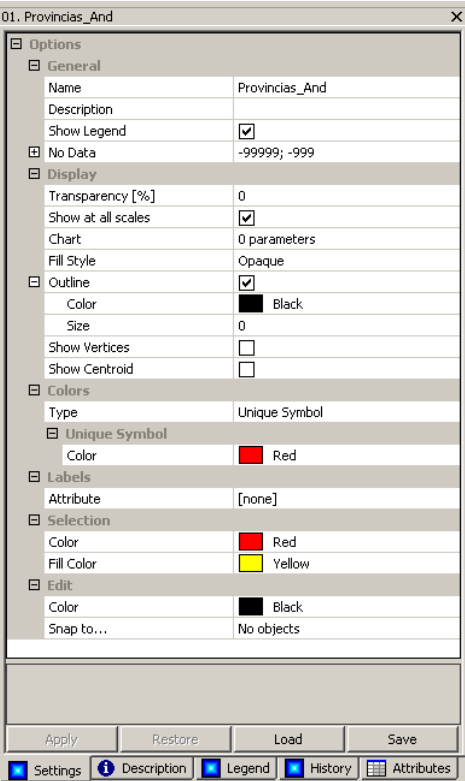

#### GENERAL

- *-* **Name**
	- o (Nombre) Cambiar el nombre de la capa
- *-* **Description**
	- o (Descripción) Información en forma de texto para describir la capa.
- *-* **Show Legend**
	- $\circ$  (Mostrar leyenda) Si está activada esta opción se mostrará la leyenda de la capa en la composición final al imprimir o al salvar el mapa como imagen.
- *-* **No Data**
	- o (Sin datos) Definir un intervalo de valores como "sin dato" para el atributo que se seleccione.

#### DISPLAY (VISUALIZACIÓN)

- *-* **Transparency [%]**
	- o (Transparencia %) Define el % de transparencia de la capa.
- *-* **Show at all scales**
	- $\circ$  (Mostrar a todas las escalas) Si está activada esta opción la capa se muestra siempre gráficamente en el mapa, con independencia de la escala (zoom) en la que estemos viendo el mapa. Si la desactivamos se mostrarán las opciones de escala máxima y mínima fuera de las cuales no se mostrará la capa.
- *-* **Chart**
	- o (Gráfico) Representar, en el mapa, gráficos en forma de diagramas de barras o de tarta de atributos de la capa.
- *-* **Fill Style**
	- o (Estilo de relleno) Elegir el estilo de relleno de color de los polígonos (opaco, transparente, con rayas en diagonal, etc.)
- *-* **Outline**
	- o (Contorno) Color y grosor de las líneas de contorno de los polígonos.
- *-* **Show Vertices**
	- o (Mostrar vértices) Mostrar los vértices que conforman los polígonos.
- *-* **Show Centroids**
	- o (Mostrar centroides) Mostrar los centroides de los polígonos.

#### COLORS (COLORES)

- *-* **Type**
	- $\circ$  (Tipo) Elegir la forma de representación de colores. En las capas de polígonos hay tres tipos disponibles:
		- Single Symbol (Símbolo único) [es la opción por defecto]
		- Classified (Tabla de intervalos)
		- **Discrete Colors**
		- Graduated Color (Color gradual)

#### *LABELS* (ETIQUETAS)

- *- Attribute*
	- o (Atributo) Elegir el atributo con el que se etiquetan los polígonos.

#### SELECTION (SELECCIÓN)

- *- Color*
	- o Elegir el color del borde de los elementos seleccionados. Por defecto es rojo.
- *- Fill Color*
	- o (Color de relleno) Elegir el color del fondo de los elementos seleccionados. Por defecto es amarillo.

#### EDIT (EDICIÓN)

- *- Color*
	- o Elegir el color que tendrán los elementos de la capa en los procesos de edición.
- *- Snap to*
	- o (Ajustar a) Elegir una capa a la que se ajustarán los vértices de la capa en edición si se encuentran a una distancia inferior al umbral que especifiquemos.

### <span id="page-28-0"></span>3.2.4 Hacer transparente el fondo de una capa de polígonos

Para mejorar la presentación del mapa de nuestro proyecto parece razonable comenzar haciendo transparente el color de fondo de los polígonos de la capa de provincias para que nos deje ver las capas que se encuentran debajo de ella. Para ello, estando seleccionada la capa *01.Provincias\_And* en la pestaña *Data* (o en *Maps*), buscaremos en la pestaña *Settings* de la ventana de Propiedades del Objeto la opción *Fill Style* (Estilo de relleno) dentro del apartado *Display*: pinchamos en la opción actual *Opaque* (Opaco) y seleccionamos *Transparent* (Transparente) en la lista de opciones que nos aparece; a continuación hacemos clic en el botón *Apply* para actualizar los cambios.

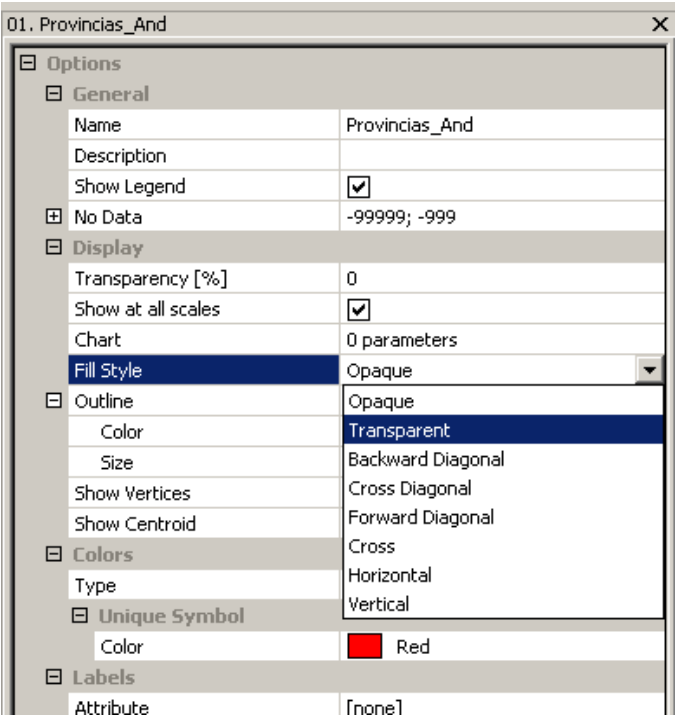

Vemos en la ventana del mapa que las provincias tienen ahora un fondo transparente

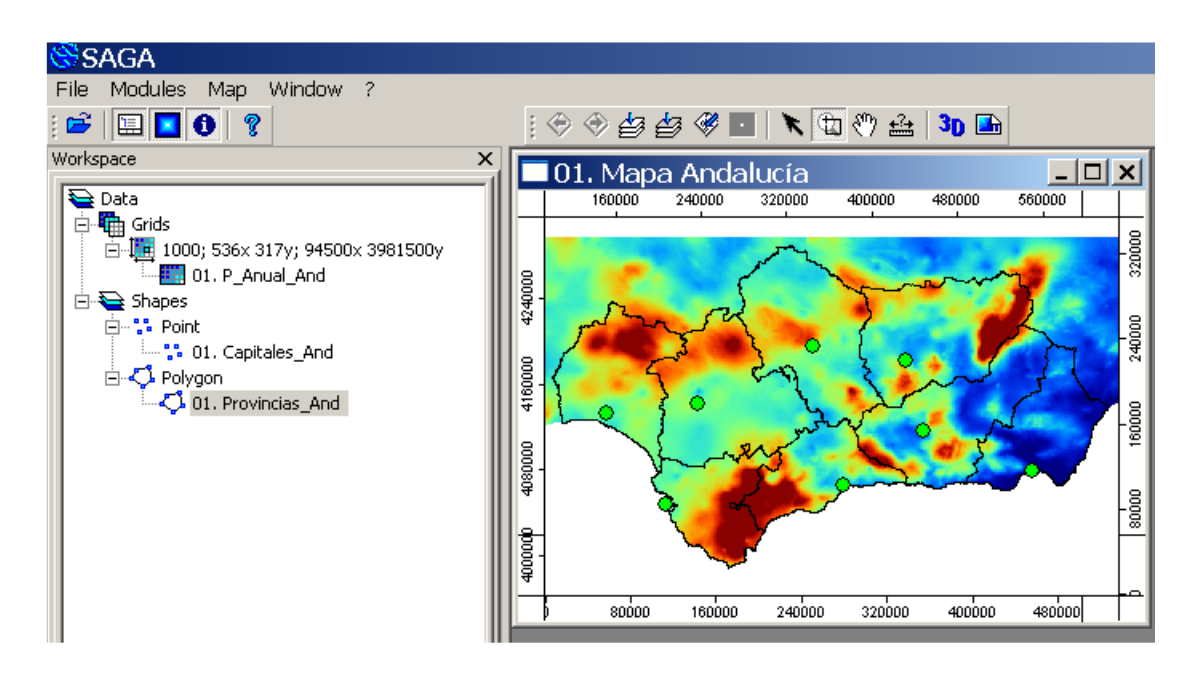

Es recomendable que dediques un tiempo a experimentar con el resto de opciones de los parámetros de las capas de polígonos ayudándote de la descripción del apartado anterior. Las opciones del apartado EDIT son para la edición de capas y por tanto es mejor no experimentar con ellas por el momento.

## <span id="page-30-0"></span>3.2.5 Parámetros de una capa vectorial de puntos

Para ver los parámetros modificables de una capa de puntos como la de capitales de provincias seleccionamos en la pestaña *Data* (o en la pestaña *Maps*) la capa *01.Capitales\_And* y pinchamos a continuación en la pestaña *Settings* de la ventana de Propiedades del Objeto

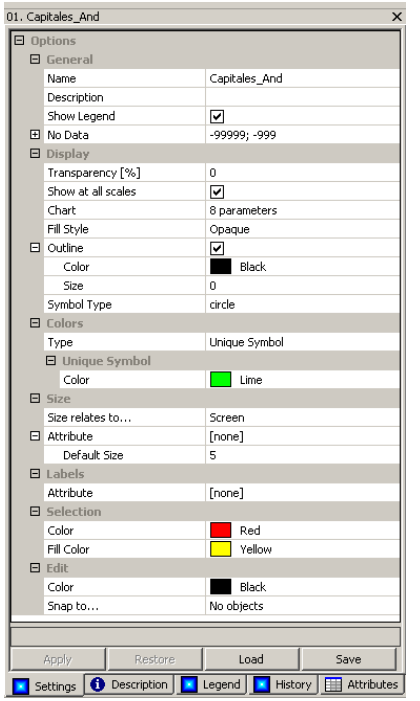

Vemos que la mayoría de los parámetros coinciden con los de las capas de polígonos, aunque alguno, como por ejemplo el símbolo (*symbol type*) a utilizar para representar los puntos, es exclusivo de las capas de puntos.

A continuación describimos brevemente los parámetros ajustables en una capa de puntos:

#### *GENERAL* (GENERAL)

- *- Name* **(Nombre)** Cambiar el nombre de la capa.
- *- Description* **(Descripción)** Añadir información en forma de texto para describir la capa.
- *- Show Legend* **(Mostrar leyenda)** Si está activada esta opción se mostrará la leyenda de la capa en la composición final.
- *- No Data* **(Sin datos)** Definir un intervalo de valores como "sin dato" para el atributo que se seleccione.

#### *DISPLAY* (VISUALIZACIÓN)

- *- Transparency [%]* **(Transparencia %)** Definir el tanto por ciento de transparencia de la capa.
- *- Show at all scales* **(Mostrar a todas las escalas)** Si está activada esta opción la capa se muestra siempre en el mapa, independientemente de la escala (zoom) en la que estemos viendo el mapa. Si la desactivamos se mostrarán las opciones de escala máxima y mínima fuera de las cuales no se mostrará la capa.
- *- Floating Point Numbers* Especifica el número máximo de decimales.
- *- Chart* **(Gráfico)** Representar en el mapa gráficos en forma de diagramas de barras o de tarta de atributos de la capa.
- *- Fill Style* **(Estilo de relleno)** Elegir el estilo de relleno de color de los puntos (opaco, transparente, con rayas en diagonal, etc.)
- *Outline* (Contorno) Color y grosor de las líneas de contorno de los puntos.
- *- Symbol Type* **(Tipo de símbolo)** Símbolo utilizado para representar los puntos (círculo, cuadrado, triángulo, imagen, etc.)

#### *COLORS* (COLORES)

*Type* (Tipo) Elegir el tipo de representación de colores. En las capas de puntos hay cuatro tipos disponibles: *Single Symbol* (Símbolo único) [opción por defecto] *Classified* (Tabla de intervalos) *Discrete Colors Graduated Color* (Color gradual)

### *SIZE* (TAMAÑO)

- *- Size relates to* **(Tamaño en relación con)** Especificar el tamaño de los puntos en unidades relativas a la pantalla (*Screen*) o en las unidades del mapa (*Map Units*). En el primer caso el tamaño aparente es fijo, independientemente de la escala en la que nos encontremos, mientras que en el segundo veremos los puntos más grandes al acercarnos con el zoom y más pequeños al alejarnos.
- *- Attribute* **(Atributo)** Elegir un tamaño variable de los puntos en función del valor del atributo que elijamos. En caso de no seleccionar ningún atributo [*None*] todos los puntos se representarán con el tamaño especificado en *Default Size*.

#### *LABELS* (ETIQUETAS)

*- Attribute* **(Atributo)** Especificar el atributo con el que se etiquetan los puntos.

### SELECTION (SELECCIÓN)

- *- Color* Elegir el color del borde de los elementos seleccionados.
- *- Fill Color* **(Color de relleno)** Elegir el color del fondo de los elementos seleccionados. Por defecto es amarillo.

#### EDIT (EDICIÓN)

- *- Color* Elegir el color de los elementos de la capa en los procesos de edición.
- *- Snap to* **(Ajustar a)** Elegir una capa a la que se ajustarán los vértices de la capa en edición si se encuentran a una distancia inferior al umbral que especifiquemos.

#### <span id="page-32-0"></span>3.2.6 Poner etiquetas en una capa de puntos

Seguramente la modificación de parámetros de más utilidad en Climatología es el etiquetado de una capa de puntos, utilizado habitualmente para representar los valores registrados en las estaciones climatológicas.

En nuestro ejemplo, vamos a ver cómo poner etiquetas con el nombre de las capitales de las provincias andaluzas. Para ello, conviene antes de nada ver la tabla de atributos asociada a la capa, lo que haremos desde la ventana *Data* pinchando con el botón derecho en *01.Capitales\_And* y escogiendo *Attributes>Show* en la ventana de opciones que se nos muestra

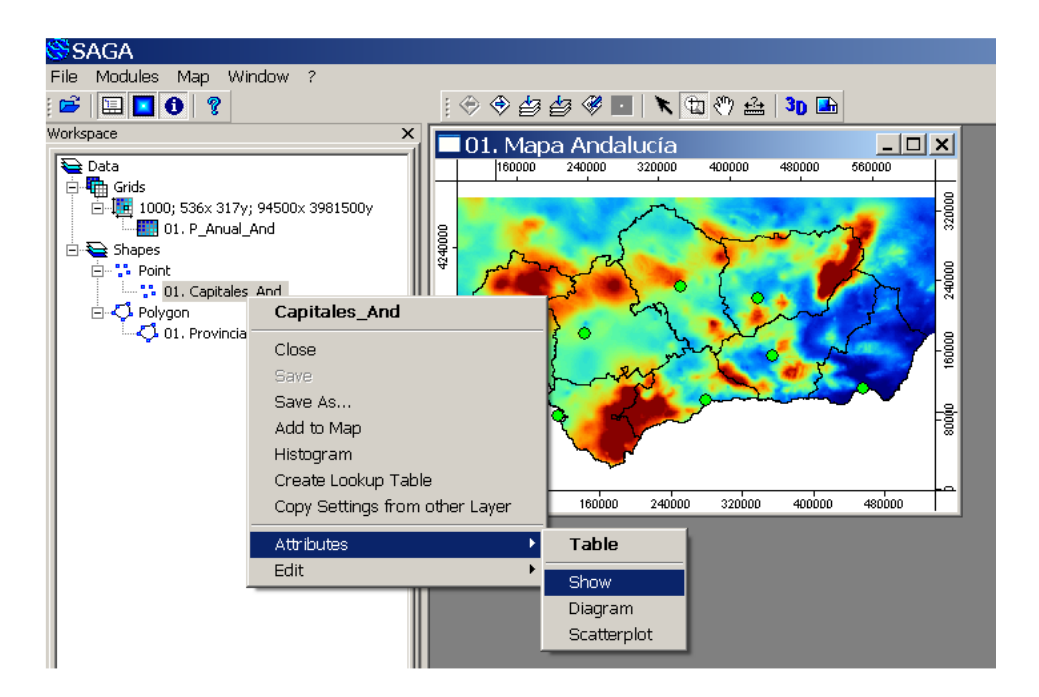

Vemos entonces una nueva ventana con la tabla de atributos de la capa, la cual contiene tres columnas: NOMBRE (nombre de cada capital), CODMUN (código del municipio correspondiente) y POB2010 (población del municipio en el censo de 2010)

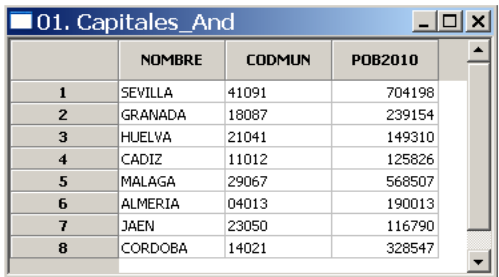

Cerramos la ventana de atributos pinchando en el botón con el símbolo X del extremo superior derecho de la ventana.

Para poner etiquetas con el nombre de las capitales de las provincias andaluzas seleccionaremos en la pestaña *Data* (o en la pestaña *Maps*) la capa *01.Capitales\_And*, y en la pestaña de Propiedades del Objeto pinchamos en la opción *Attribute* y escogemos NOMBRE como atributo a representar.

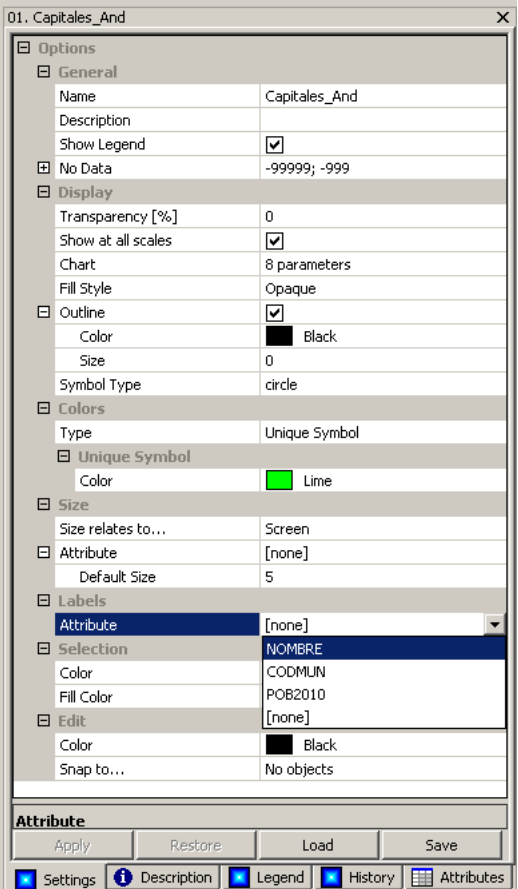

Vemos que aparecen nuevas opciones con los parámetros correspondientes al etiquetado: tipo, tamaño y color de letra, localización de las etiquetas respecto del símbolo, etc. Por el momento dejaremos las opciones por defecto

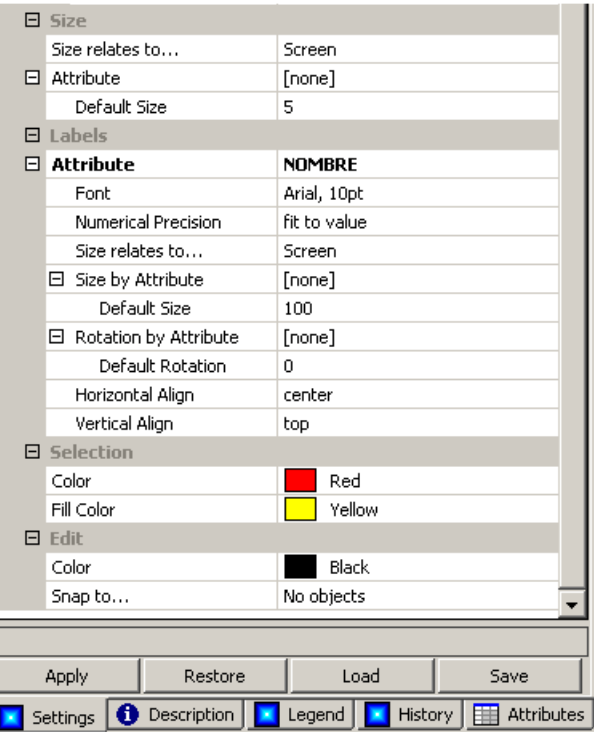

Finalmente, pulsamos en el botón *Apply* situado en la parte inferior izquierda de la ventana de Propiedades del Objeto. En el mapa *01.Mapa Andalucía* podremos ver las etiquetas con el nombre de las capitales de provincia

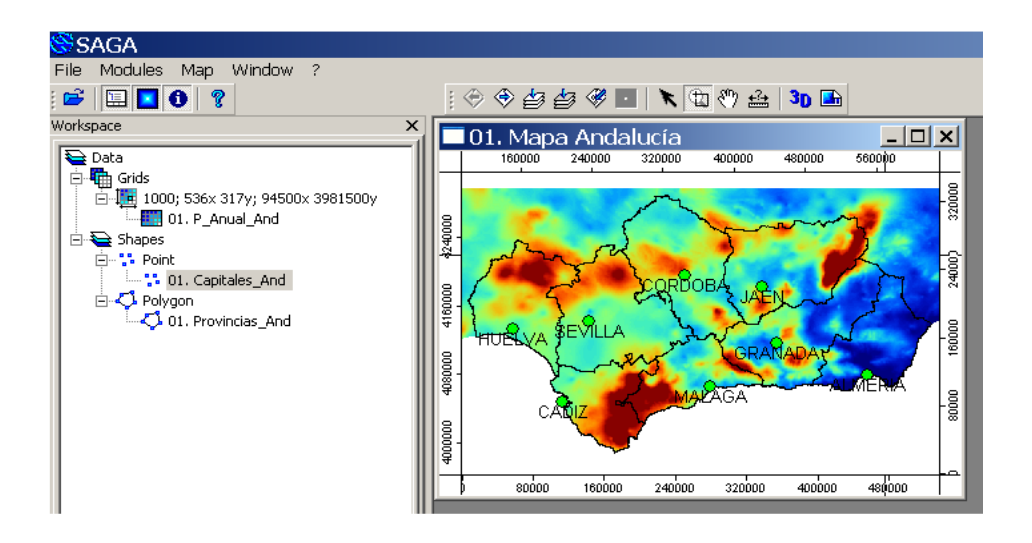

Dedica algo de tiempo a practicar con las opciones del etiquetado de atributos: tipo, tamaño y color de letra, localización de las etiquetas respecto del símbolo, etc.

# <span id="page-35-0"></span>3.2.7 Cambiar el color y el tamaño de los puntos de una capa de puntos

A menudo nos interesará cambiar tanto el color como el tamaño de los símbolos que representan a los puntos. En nuestro ejemplo, vamos a ver cómo cambiar el aspecto de los puntos de la capa de capitales de provincia para que tengan un color blanco y un tamaño más pequeño que el que aparece por defecto.

Para cambiar el color de fondo de los puntos, seleccionamos la capa *01.Capitales\_And* y vamos a la pestaña *Settings*: vemos que el tipo de representación de color es *Unique Symbol* (Símbolo Único), es decir, todos los puntos se representan con el mismo color, que es el especificado en la opción *Color* dentro de *Unique Symbol*. Para modificarlo, pinchamos en esta opción y seleccionamos el color blanco (*White*) de la ventana de colores que se despliega.

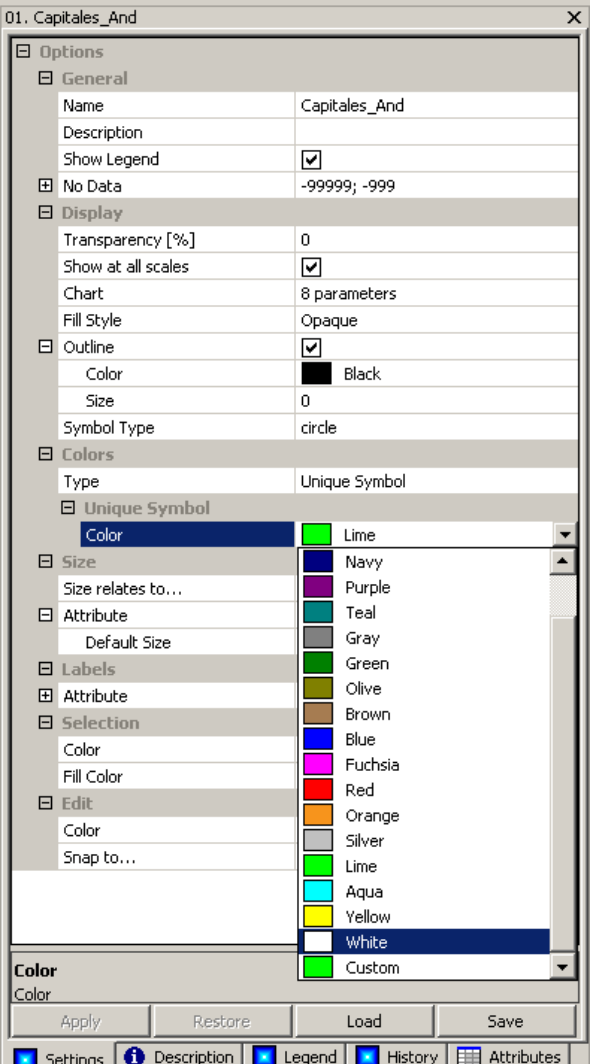

Pinchando en *Apply* actualizamos el mapa, en el que veremos los puntos con color blanco:

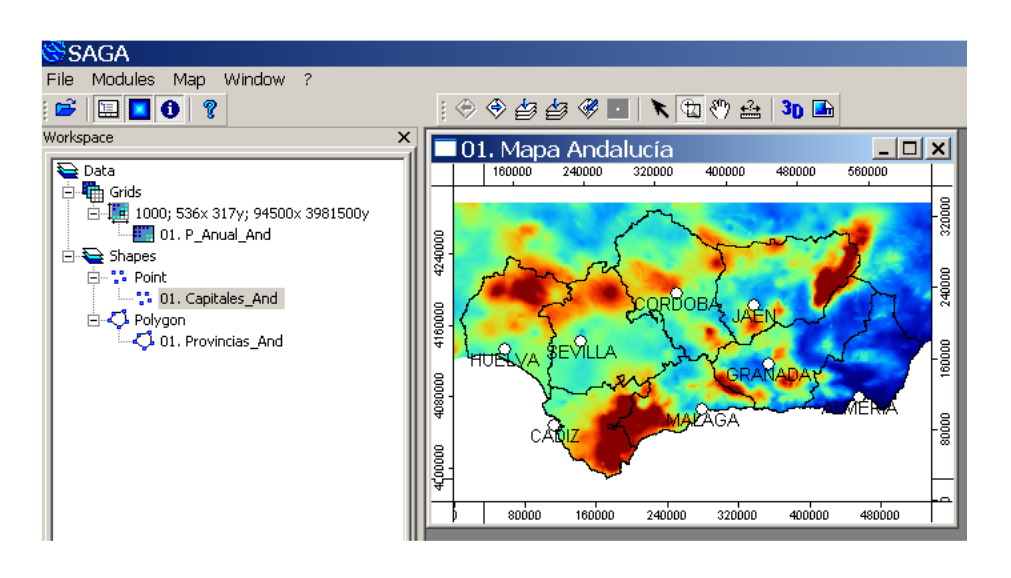

Para reducir el tamaño de los puntos, vamos nuevamente a la pestaña *Settings* y modificamos la opción *Default Size*: tecleamos 3 en lugar de 5 y pulsamos en *Apply*

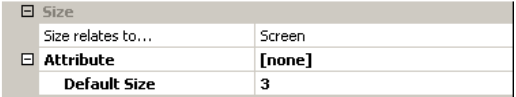

Nuestro mapa tendrá ahora un aspecto similar al siguiente:

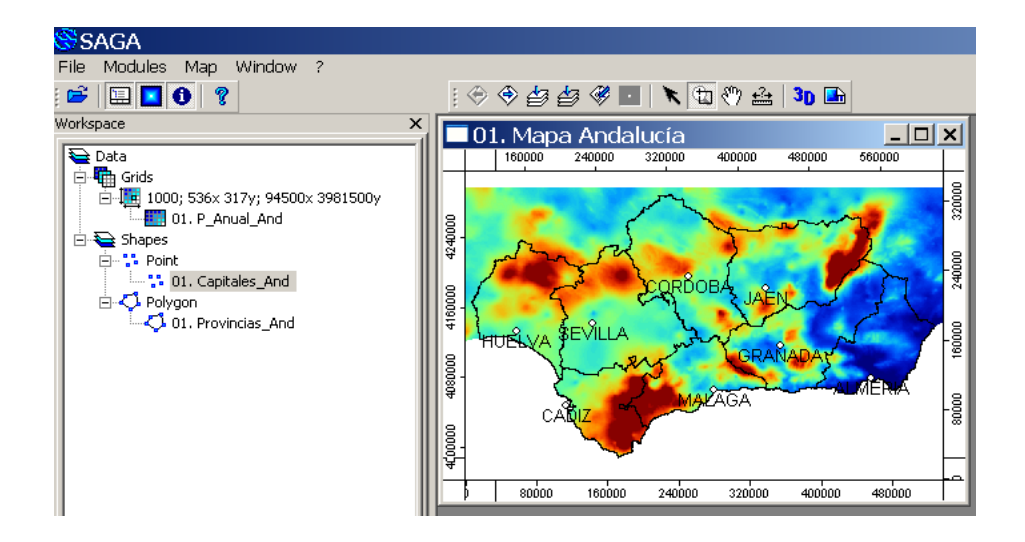

Este es un buen momento para salvar nuestro proyecto con el comando *File/Project/Save Project*. Continuaremos trabajando con él en el siguiente capítulo.

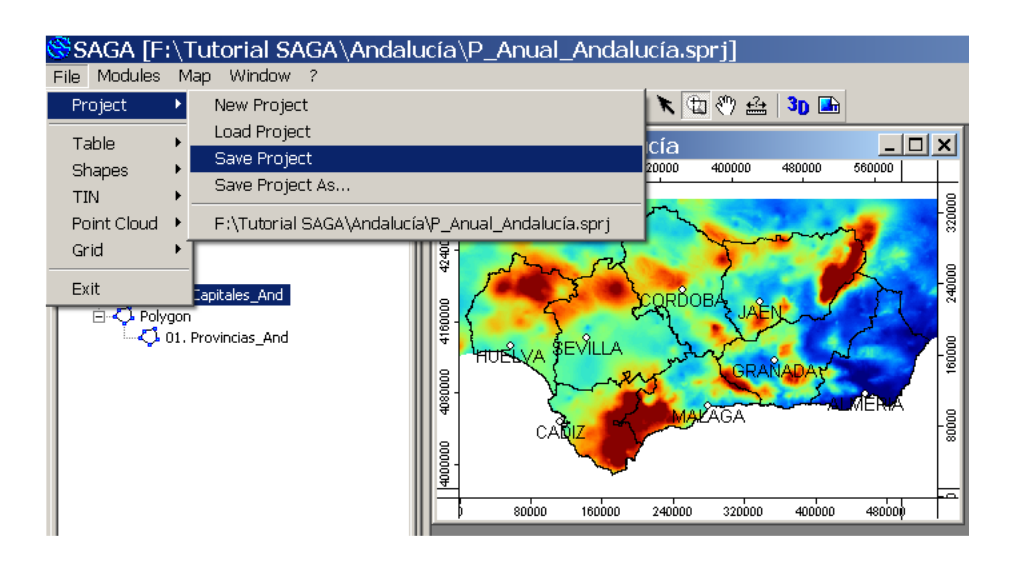

## <span id="page-37-0"></span>3.2.8 Parámetros de una capa vectorial de líneas

Los parámetros de una capa vectorial de líneas son prácticamente iguales a los de las capas de polígonos, la diferencia principal consiste en que en lugar de la opción de color de relleno *Fill Style* tienen una opción de estilo de línea *Line Style*, permitiendo elegir entre *Solid style* (líneas continuas), *Dotted style* (líneas punteadas), etc.

Aunque en nuestro proyecto de ejemplo no vamos a utilizar ninguna capa de líneas, dispones de la capa vectorial de líneas *Ríos\_And.shp* con los ríos de Andalucía para practicar. Te recomiendo que crees un proyecto nuevo y que le añadas las capas de provincias, de ríos y de capitales de provincia de Andalucía y que practiques a modificar las diferentes opciones de las tres capas.

# <span id="page-38-0"></span>3.3 Ajuste de los parámetros de las capas ráster

## <span id="page-38-1"></span>3.3.1 Parámetros de una capa ráster

El procedimiento para modificar los parámetros de una capa ráster es análogo al de una capa vectorial: habiendo seleccionado previamente la capa ráster en la pestaña *Data* o en *Maps* podemos ver y modificar sus parámetros en la pestaña *Settings* de la ventana de Propiedades del Objeto. Para la capa de precipitación de Andalucía los ajustes por defecto serán los siguientes:

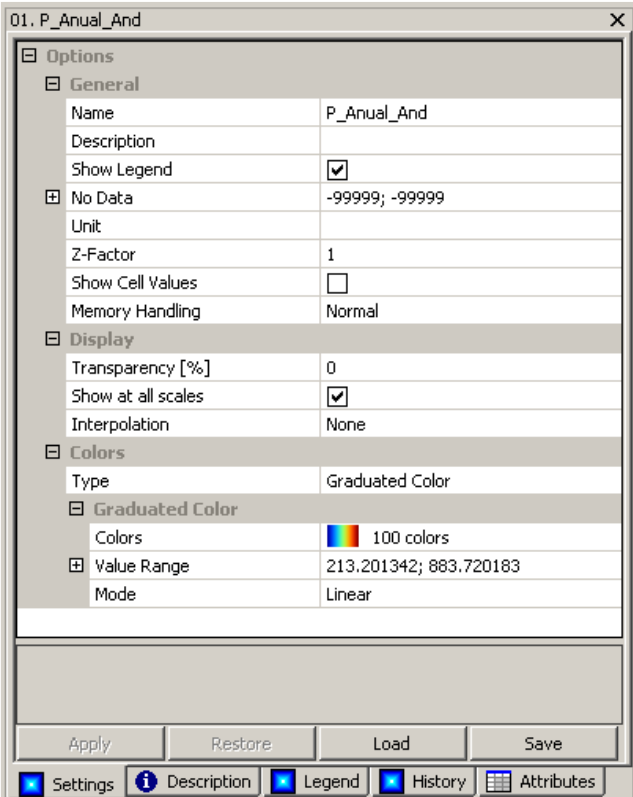

Vemos a continuación una breve descripción de los parámetros disponibles para una capa ráster:

#### *GENERAL* (GENERAL)

- *- Name* **(Nombre)** Cambiar el nombre de la capa.
- *- Description* **(Descripción)** Añadir información para describir la capa.
- *- Show Legend* **(Mostrar leyenda)** Si está activada esta opción se mostrará la leyenda de la capa en la composición final al imprimir o al salvar el mapa como imagen.
- *- No Data* **(Sin datos)** Definir un intervalo de valores como "sin dato".
- *- Unit* **(Unidades)** Especificar las unidades de la variable. No cambia los valores de los datos.
- *- Z-Offset.*
- *- Z-Offset.*
- *- Z-Scale ,* Factor de exageración Z, por defecto es 1. Se utiliza como un factor multiplicativo, que actúa únicamente en el ámbito de mostrar el mapa e histogramas. De forma que no se modifican los valores de las celdas, solo su representación gráfica.
- *- Show Cells Value* **(Mostrar valores de las celdas)** Al activar esta opción se muestra en el mapa el valor de cada celda cuando ampliamos mucho la vista.
- *- Maximun Samples.*
- *- File Cache.* Opciones para mejorar el manejo de la memoria al trabajar con capas de gran tamaño. Salvo que tengamos claro el significado de cada una de las opciones es mejor dejar la opción por defecto (*Normal*).

### *DISPLAY* (VISUALIZACIÓN)

- *- Transparency [%]* **(Transparencia %)** Definir el tanto por ciento de transparencia de la capa.
- *- Show at all scales* **(Mostrar a todas las escalas)** Si está activada esta opción la capa se muestra gráficamente siempre en el mapa, independientemente de la escala (zoom) en la que estemos viendo el mapa. Si la desactivamos se mostrarán las opciones de escala máxima y mínima fuera de las cuales no se mostrará la capa.
- *- Resampling.* [Nearest Neighbour (por defecto), Bilinear Interpolation, Bicubic Spline, B-Spline] Añade una interpolación para mejorar la representación visual de la capa y evitar que se observe el típico píxelado de las capas ráster de baja resolución. No se modifican los valores de las celdas, solo su representación gráfica.
- *- Shading.* Crea un sombreado visual sobre la capa según los valores de la capa.

### *COLORS* (COLORES)

- *- Type* **(Tipo)** Elegir el tipo de representación de colores. En las capas ráster hay siete tipos disponibles:
	- o *Single Symbol* (Símbolo único)
	- o *Classified* (Tabla de intervalos)
	- o *Discrete Colors* (Colores discretos)
	- o *Graduated Colors* (Colores gradual) [opción por defecto]
	- o *Shade (Sombreado)*
	- o *RGB Composite* (Composición de imágenes Rojo-Verde-Azul)
	- o *RGB Coded Values* (Valores codificados)

# <span id="page-39-0"></span>3.3.2 Representar una capa ráster con una escala de color gradual (*Graduated Colors*)

Por defecto, SAGA aplica una escala de color gradual para representar gráficamente las capas ráster. Para ilustrar con detalle cómo funciona este tipo de representación vamos a abrir nuevamente el proyecto *P\_Anual\_Andalucía.sgrd* con el comando *File/Project/Load Project.*

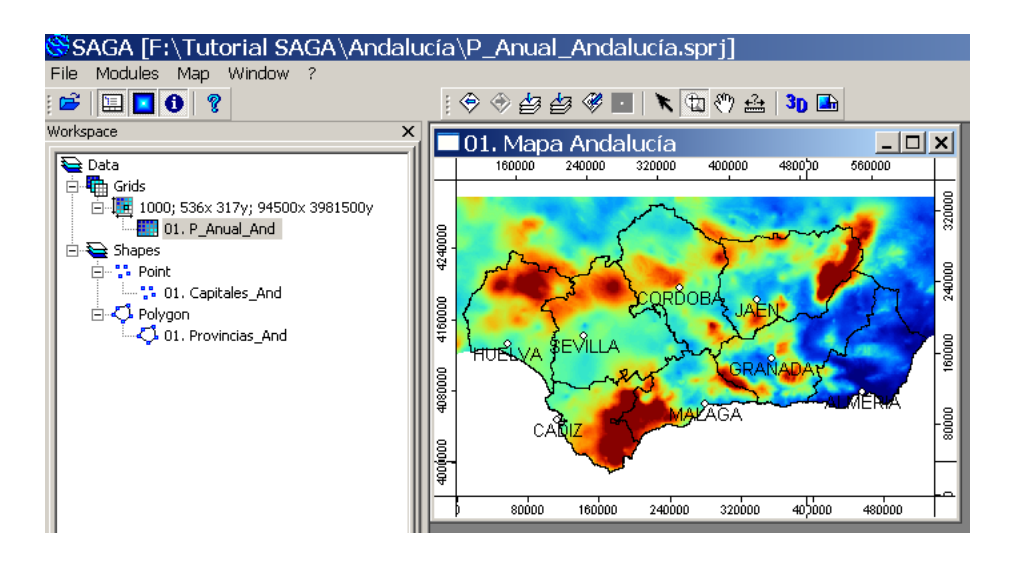

Seleccionando la capa 01.P\_Anual\_And vemos en la pestaña Settings los ajustes por defecto de los parámetros de esta capa:

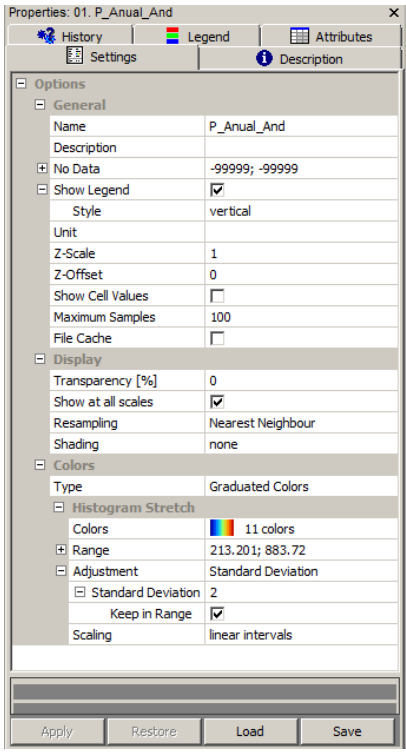

Vemos en la opción *Type* del apartado *Colors* que está seleccionado *Graduated Colors.* Inmediatamente debajo están las opciones relativas a las escalas graduales de color:

*Colors* (Colores) Escala gradual de colores y número de intervalos aplicados. *Range* (Rango de valores) Valores máximo y mínimo de la escala de color. *Adjustment* [Linear, Standard Deviation (por defecto), Percentile, Manual]

*Scaling* (linear o geometrical intervals). Elegir entre escala lineal o geométrica.

Pinchando en la pestaña *Legend* de la ventana de Propiedades del Objeto vemos la leyenda de la escala de color aplicada por defecto:

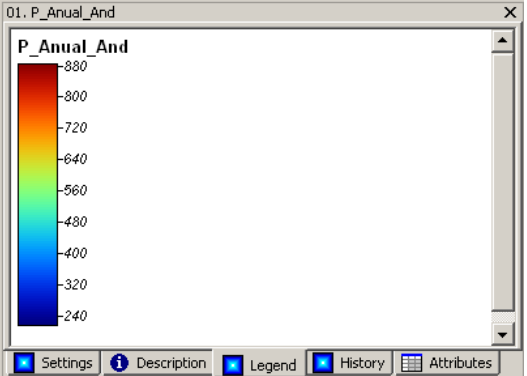

Se trata de una escala con colores que van progresivamente desde el azul al rojo pasando por tonos verdes y amarillos.

En la pestaña *Settings* vemos que la escala anterior está ajustada para unos valores, mínimo y máximo, de 213.201342 y 883.720183 respectivamente

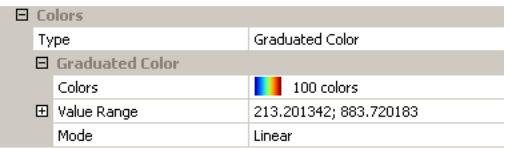

Por otra parte, pinchando en la pestaña *Description* situada junto a la pestaña *Legend* podemos ver información de la capa seleccionada *P\_Anual\_And.sgrd*

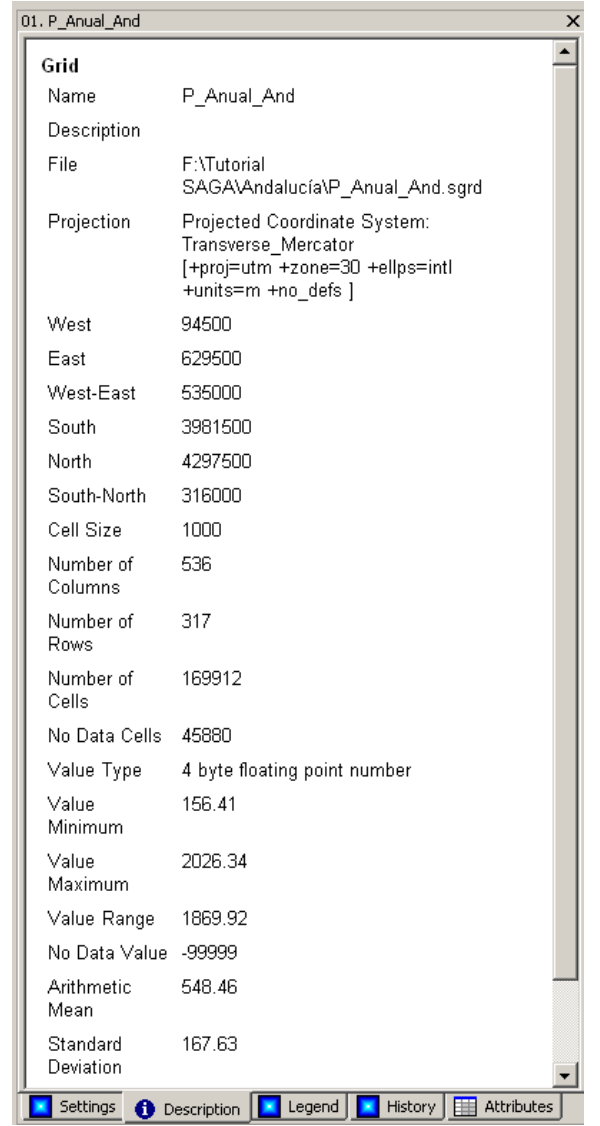

Entre la numerosa información que aporta la pestaña *Description* encontramos los valores máximo y mínimo de la capa: 156.41 y 2026.34

Vemos que estos valores máximo y mínimo no coinciden con los de la escala de color. Esto se debe a que, por defecto, SAGA aplica el criterio de ajustar las escalas de color a los valores situados entre ± 2 veces la desviación típica de los valores de las celdas para evitar un excesivo peso de los valores extremos y conseguir así una distribución uniforme de los colores de la escala. Sin embargo, esta representación tiene el inconveniente de que es mucho menos intuitiva que la habitual representación en la que la escala de color va desde el valor mínimo al máximo de la capa.

Si cambiamos Value ranges ajustándolo al máximo y mínimo de los datos, obtenemos:

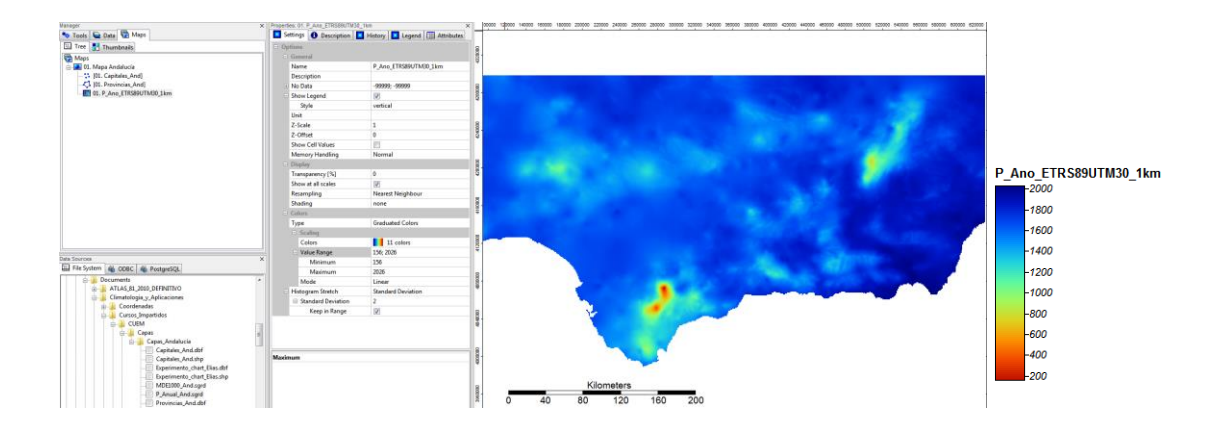

Además, vemos que sin embargo, la disposición de los colores de la escala no parece muy adecuada para representar precipitación ya que asigna colores cálidos (tonos rojizos y naranjas) a las zonas con mayor precipitación y colores fríos (tonos azulados) a las zonas con menos lluvias. Podemos invertir el orden de los colores de la escala pinchando en la opción *Colors* y a continuación en el icono con puntos suspensivos que aparece.

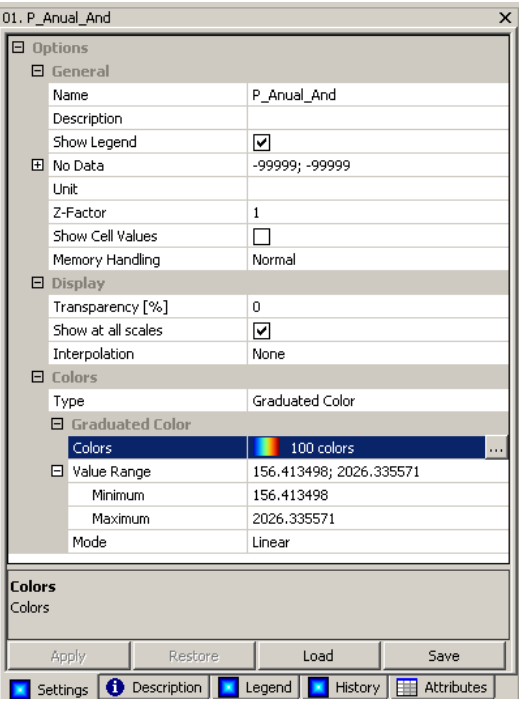

Con lo que se desplegará la ventana *Colors* en la que se define la escala de color. En la barra horizontal inferior tenemos la escala de color resultado de la superposición de los tres histogramas (rojo, verde y azul) superiores:

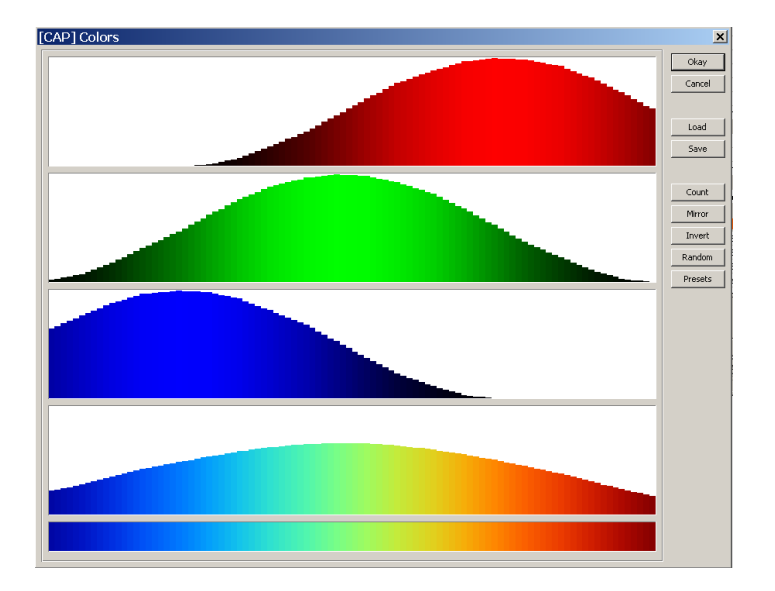

Pinchando en el botón *Mirror* de esta ventana se invierte el orden de los colores de la escala

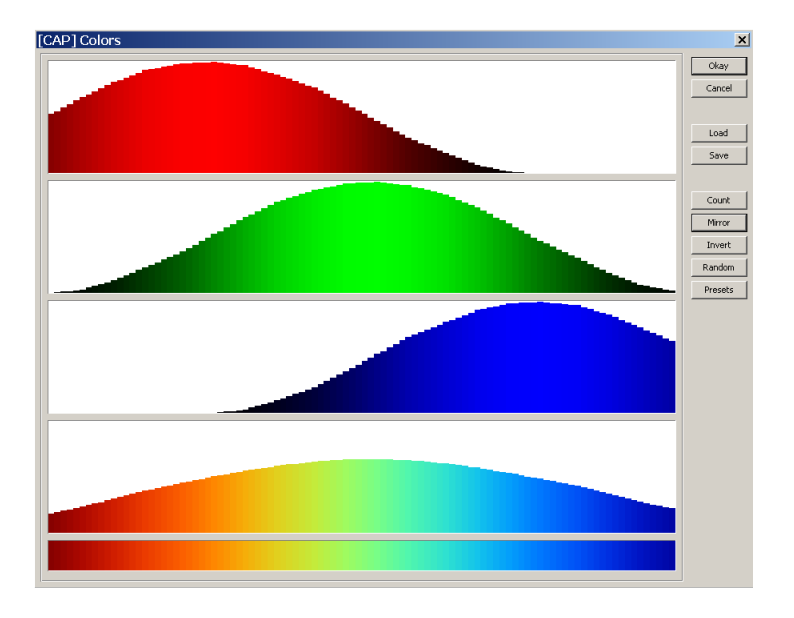

Pinchamos en *Okay* y por último en el botón *Apply* de la ventana de *Propiedades del Objeto* para actualizar la representación del mapa, que quedará así:

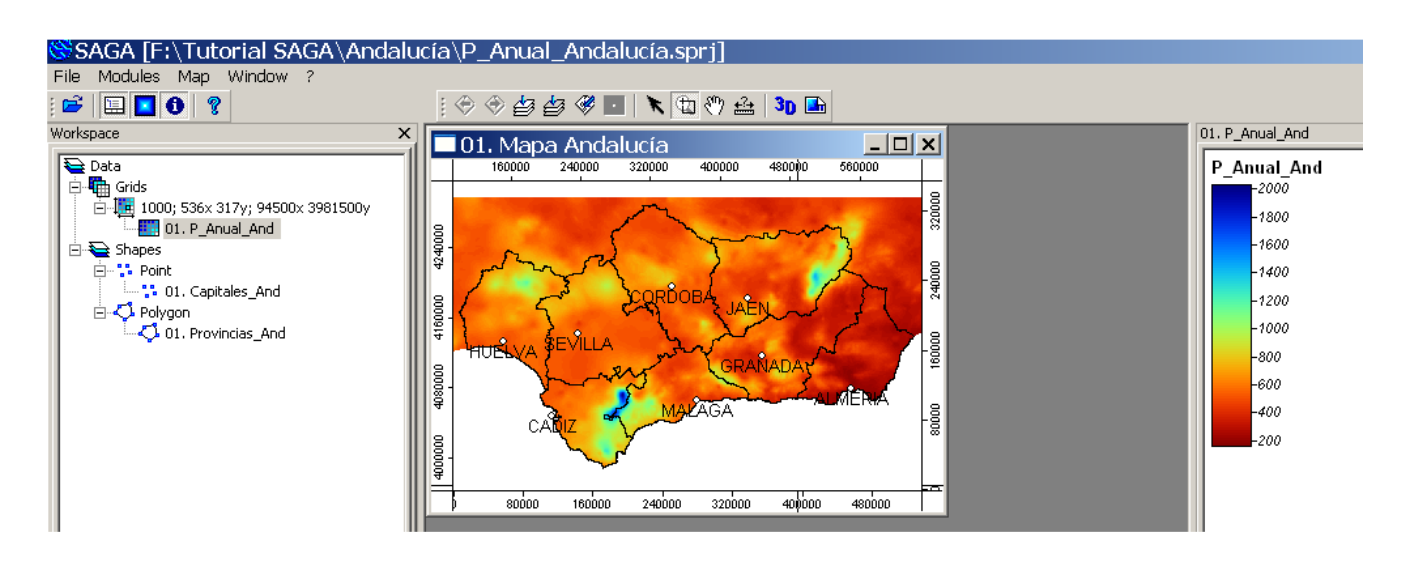

Hemos invertido el orden de los colores pero ahora el mapa está dominado por los tonos rojos, dando impresión de sequedad extrema. Parece conveniente cambiar de escala de color: abrimos nuevamente la ventana *Colors*  desde la opción *Colors*

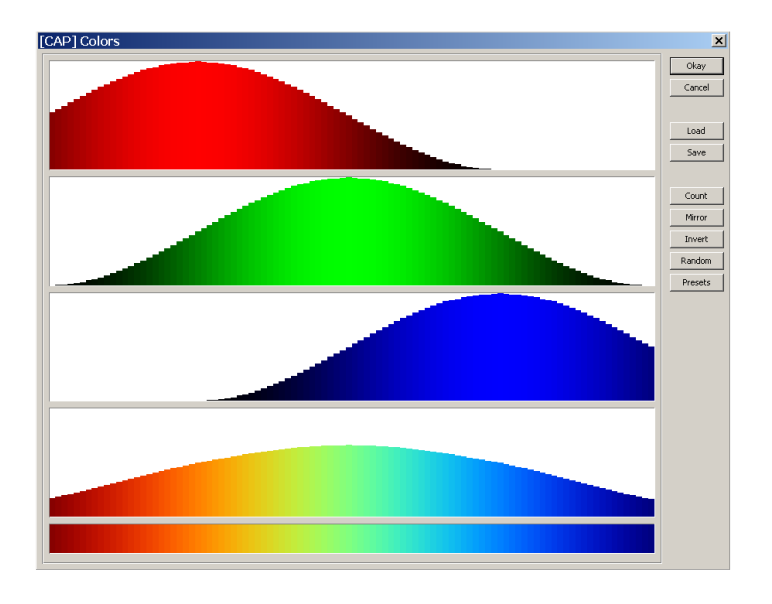

Pinchando en el botón *Presets* se despliega la ventana *Preset Selection* en la que podemos elegir una escala de color predefinida:

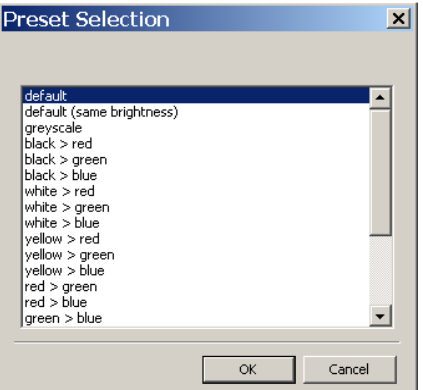

La escala que hemos utilizado hasta ahora es la denominada *default*, que es la que se aplica por defecto a todas las capas ráster, pero podemos probar las diferentes escalas de color predefinidas (hay más de 20) hasta encontrar una que nos guste. Nosotros seleccionaremos la escala *white>blue* y pincharemos a continuación en *Ok*

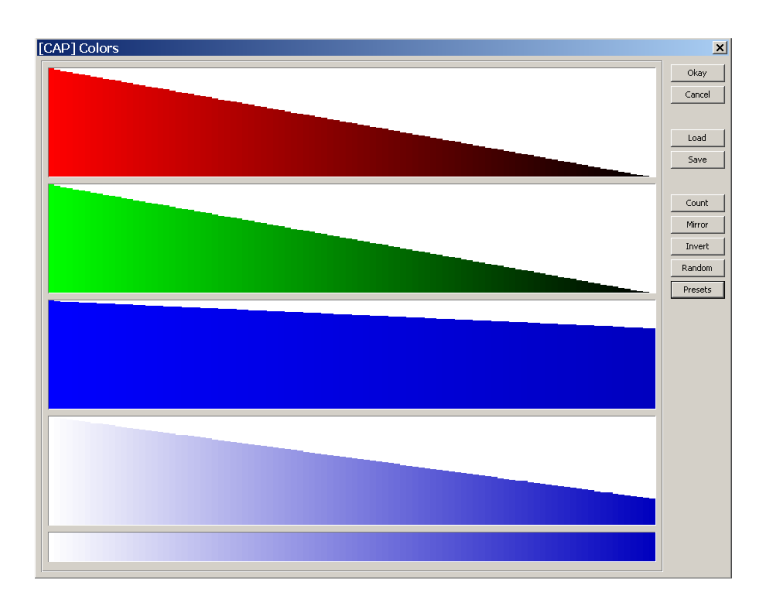

Se trata, como era de esperar, de una escala que va progresivamente del blanco al azul. Pinchamos en el botón *Okay* de esta ventana para cerrarla y por último en el botón *Apply* de la ventana de Propiedades del Objeto para aplicar los cambios:

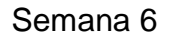

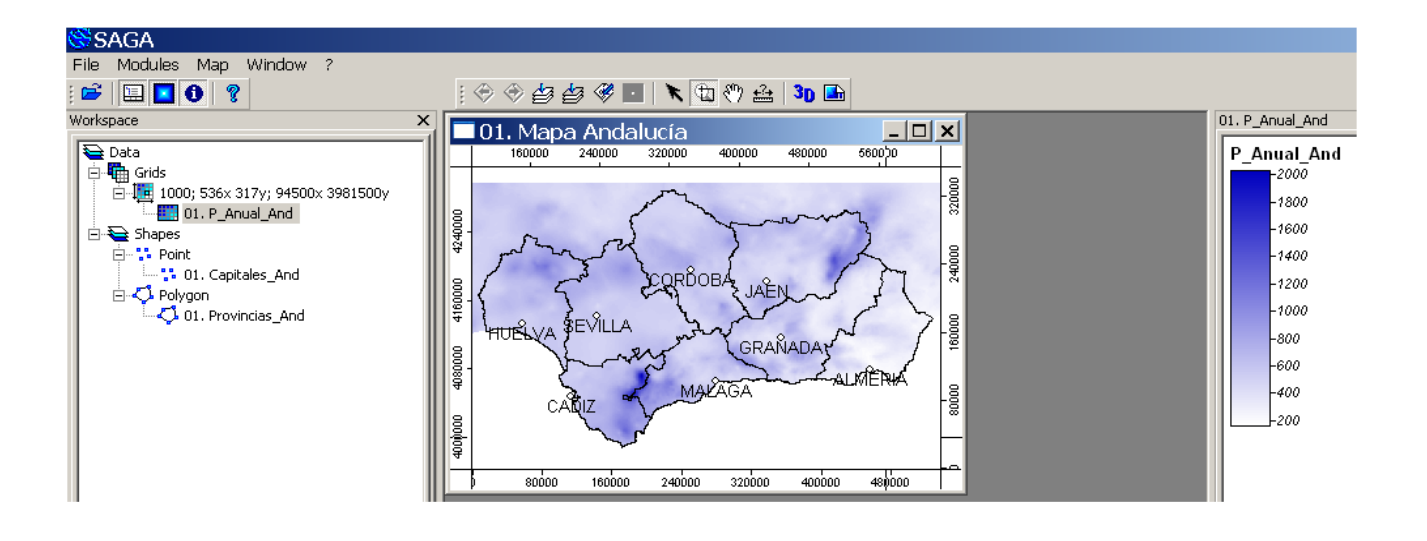

# <span id="page-48-0"></span>3.3.3 Representar una capa ráster con una tabla de intervalos de colores (*Classified*)

Aunque la opción *Graduated Colors* nos permite representar de forma rápida y sencilla una capa ráster, para la presentación final de mapas climatológicos suele ser aconsejable utilizar la opción *Classified*, la cual permite definir con mayor precisión los colores y los intervalos.

Se puede hacer de dos formas:

- 1. Botón derecho sobre la capa  $\rightarrow$  Classify. Nos la generará de acuerdo a unas opciones seleccionables.
- 2. Crear Tabla de Colores desde cero.

Veámoslas detenidamente:

# Classify:

Pinchamos con el botón derecho sobre el nombre de la capa *P\_Anual\_And* en la pestaña *Data* de la ventana *Manager* y seleccionamos la opción *Classify.*

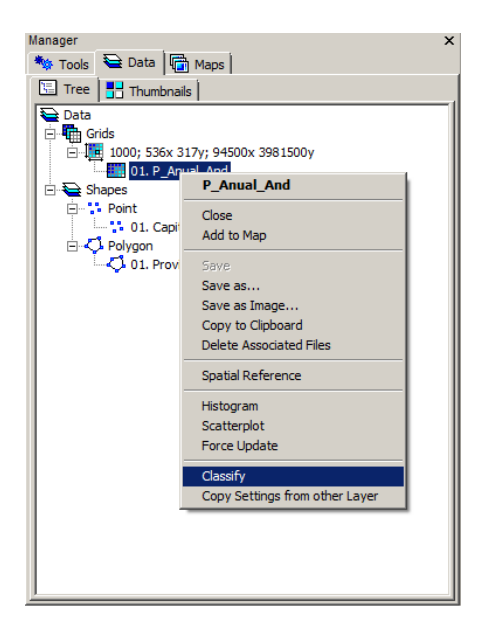

, tras lo cual aparecerá la ventana que se muestra a continuación. En ella podemos definir tres parámetros, (Colors), (Number of Classes) el número de colores que queremos que tenga nuestra paleta (número de clases en que los datos serán divididos), y (Classification) el modo de definir esta paleta de colores.

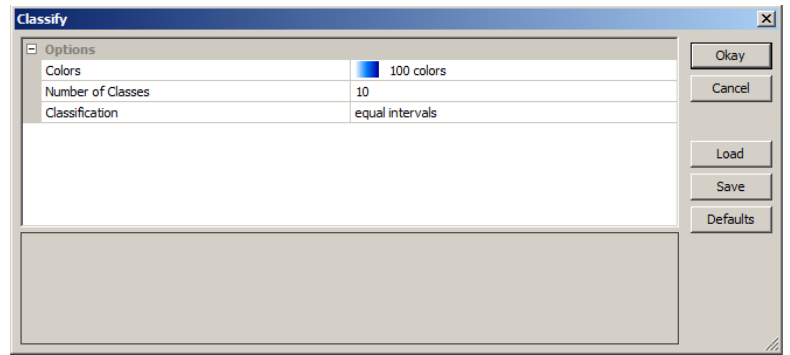

Las opciones para la clasificación son:

- Unique Values
- Quantiles:
- **•** Equal intervals.
- Natural breaks.

(Cualquiera de ellas ajusta automáticamente el rango representado en la leyenda a los valores máximos y mínimos de los datos).

*Aclaraciones: La opción Colors es el número de clases en que los datos quedarán divididos.*

o *Notar que esto no se cumplirá para la opción Unique, ya que proporciona un color para cada valor de las celdas del grid que sea distinto. Es decir, aunque nosotros pongamos 10, el terminará poniendo lo que determine.*

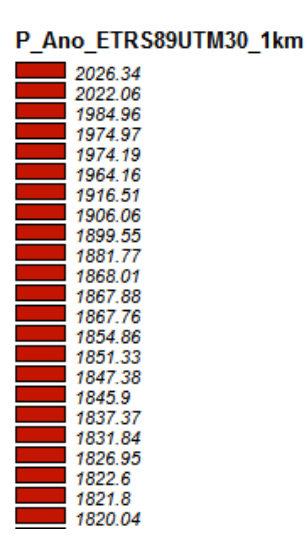

*. etc.*

*En las otras opciones sí que respetará el número que elijamos.*

o *La diferencia entre Quantiles y Equal intervals, es que dividiendo el rango de datos en n partes, la anchura del intervalo en el primero es diferente en cada una de las partes, e igual en el segundo.*

> *Veamos un ejemplo: supongamos que hemos elegido 10; se elige seleccionando count en la ventana que se despliega.*

*Para la opción "equal intervals" todas tienen aproximadamente 187 mm de anchura de intervalo.*

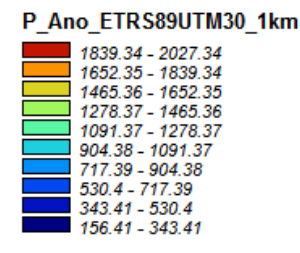

*Para la opción "quantiles", vemos distinta anchura de intervalo (354-156=198, mientras que 429-354=75, etc.)*

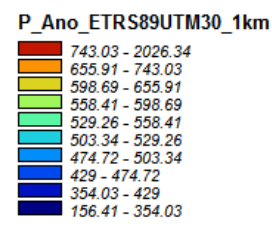

*Fin de aclaraciones.*

#### Opción Unique values:

Con esta opción se proporciona un color para cada uno de los valores de las celdas del grid. El grid de precipitación anual de Andalucía tiene con esta opción el aspecto que se muestra abajo a la derecha.

Se han representado 123239 colores. Su distribución se muestra abajo a la izquierda.

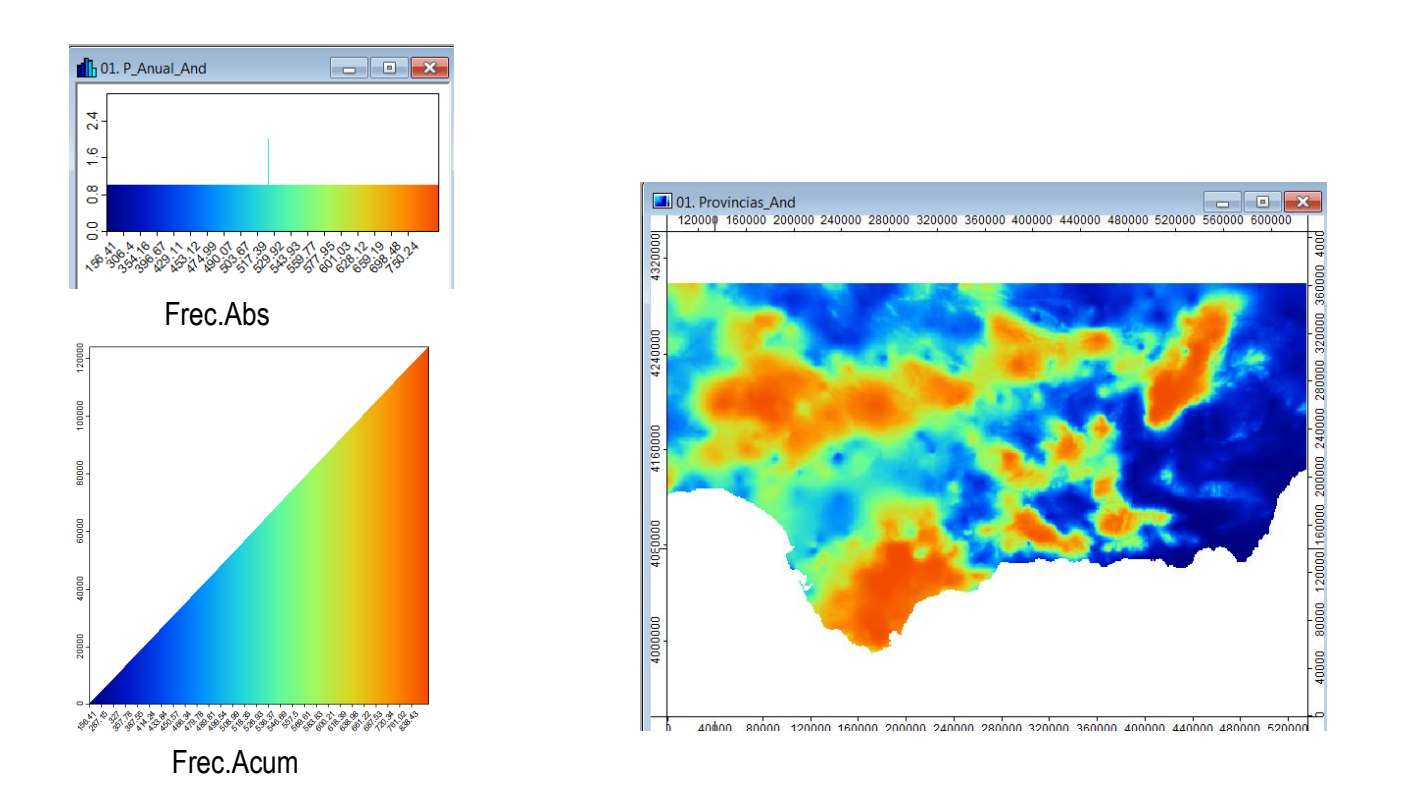

Vemos que la leyenda es muy detallada, lo que complica su utilización en este caso.

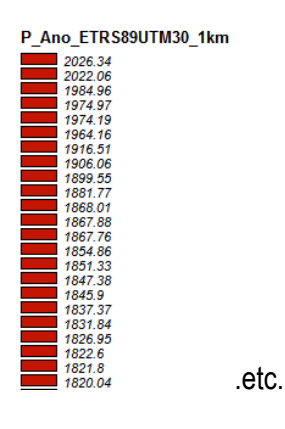

Opción Quantiles:

(botón derecho /create lookup table/ classification type/ quantiles)

Con esta opción se proporcionan colores repartidos uniformemente a intervalos iguales definidos por los cuantiles. El grid de precipitación anual de Andalucía tiene con esta opción el aspecto que se muestra a la derecha, y a la izquierda representamos el histograma de frecuencias de los valores representados. Elegimos 10 intervalos:

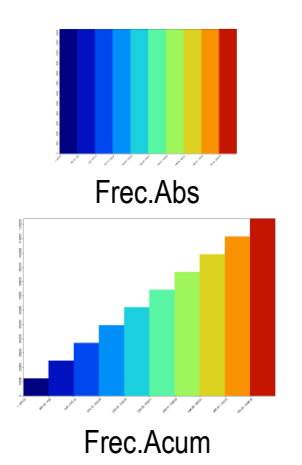

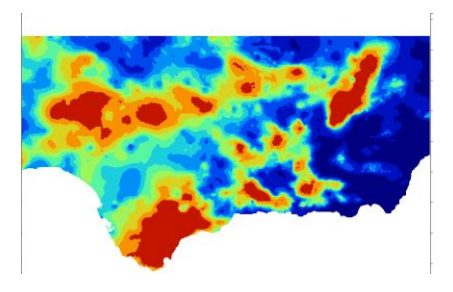

Leyenda:

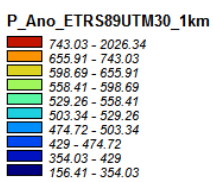

*(Cada intervalo tiene una anchura distinta).*

#### Opción Equal intervals:

Con esta opción se proporcionan colores repartidos uniformemente a intervalos iguales. Se representa bien el rango de valores. El grid de precipitación anual de Andalucía tiene con esta opción el aspecto que se muestra a la derecha, y a la izquierda representamos el histograma de frecuencias de los valores representados. Elegimos 10 intervalos:

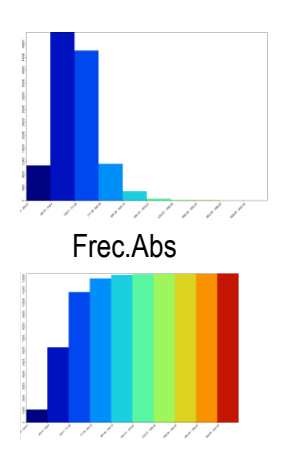

Frec.Acum

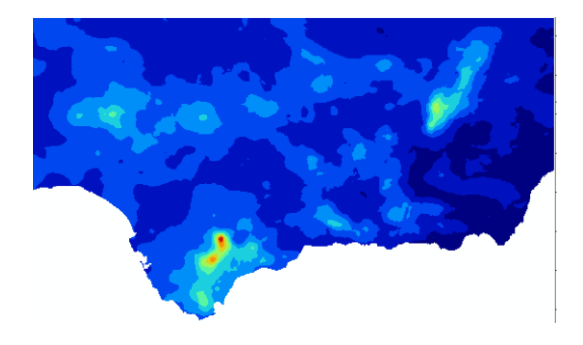

Leyenda:

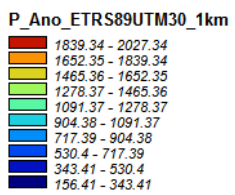

*(Todos los intervalos tienen igual anchura).*

Importante: Además todas las tablas de intervalos que hemos mostrado son modificables de forma similar a como haremos a continuación.

# Crear una tabla de intervalos de colores desde cero

Vamos a ver en nuestro ejemplo cómo crear y aplicar una tabla de intervalos de colores como la siguiente:

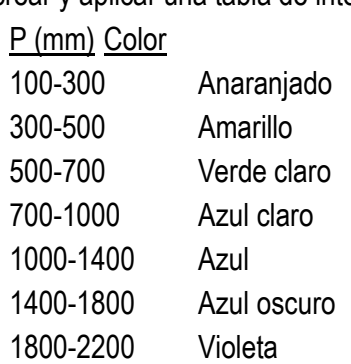

Comenzamos cambiando en la pestaña *Settings* la opción *Type* del apartado *Colors* a *Classified*.

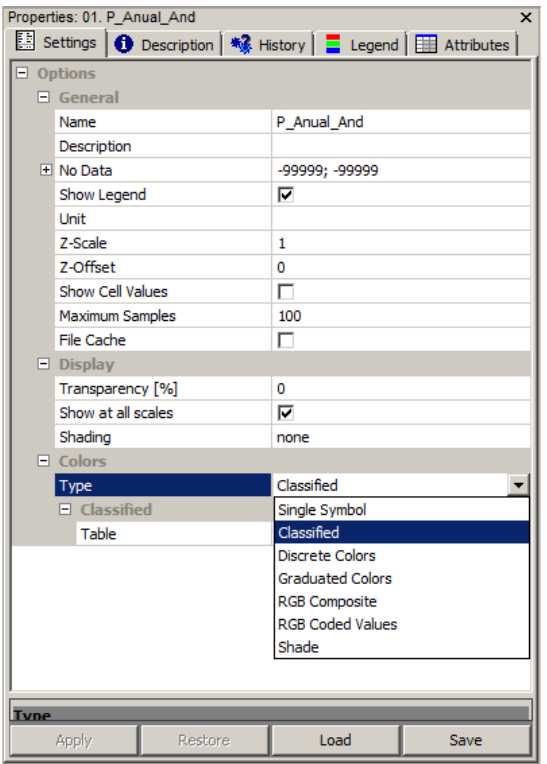

La pestaña *Settings* presentará ahora el siguiente aspecto:

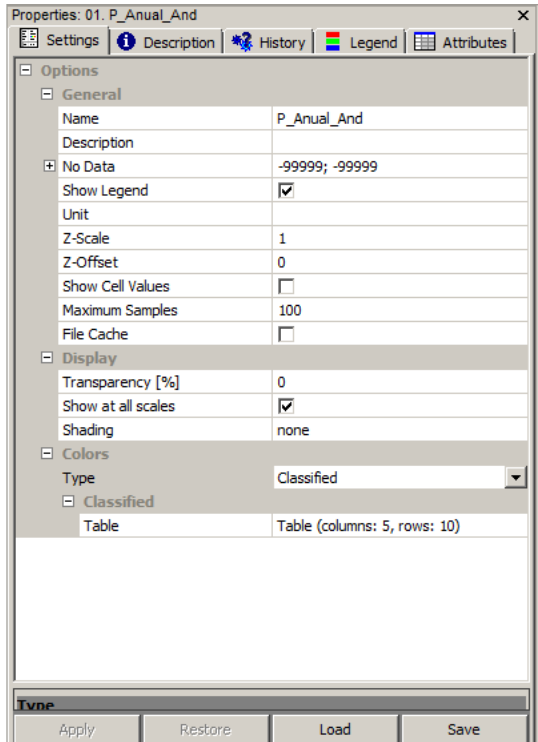

Vemos que debajo de la opción *Type* aparece ahora una única opción correspondiente a *Classified*, denominada *Table*. Pinchamos sobre *(columns: 5, rows: 2)* y aparecerá un botón con puntos suspensivos.

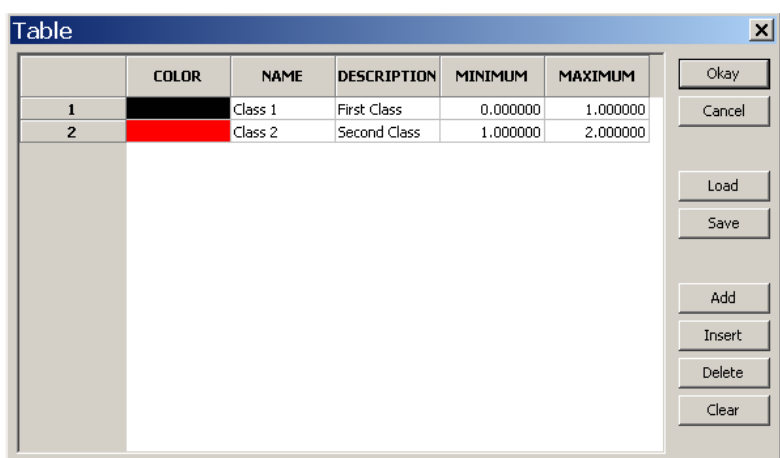

Pinchando sobre dicho botón se desplegará la ventana correspondiente a la tabla que SAGA asigna por defecto:

Se trata de una tabla con 5 columnas y 2 filas en la que se asigna el color especificado en COLOR al intervalo de valores comprendido entre MINIMUM y MAXIMUM. En NAME especificaremos cómo queremos denominar a cada intervalo; lo que escribamos aquí es lo que se mostrará en la leyenda correspondiente. Finalmente, el campo DESCRIPTION sirve para poner comentarios, su contenido no afectará a la representación de la capa ni a la leyenda.

Podemos modificar el contenido de cualquier celda de la tabla pinchando sobre ella. Por defecto tiene solo dos filas pero podemos añadir más con los botones ADD (añade una fila al final de la tabla) e INSERT (añade una fila en la situación del cursor). También podemos borrar filas con el botón DELETE.

Con un poco de paciencia, vamos modificando la tabla hasta que ofrezca un aspecto como el siguiente:

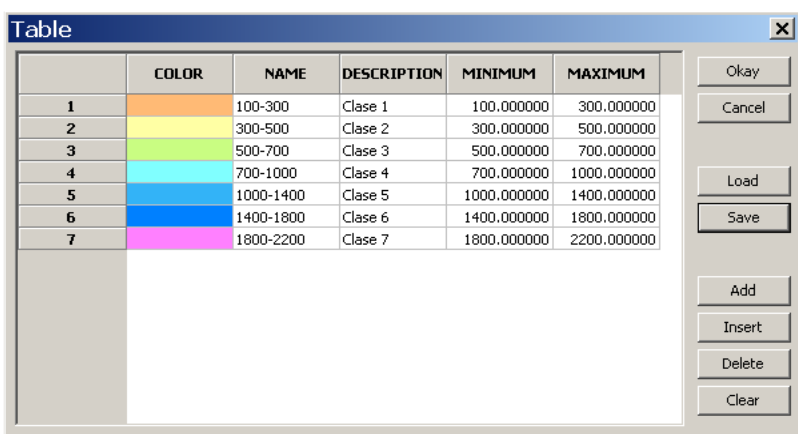

Pinchamos en *Okay* y luego en *Apply* para ver el mapa resultante:

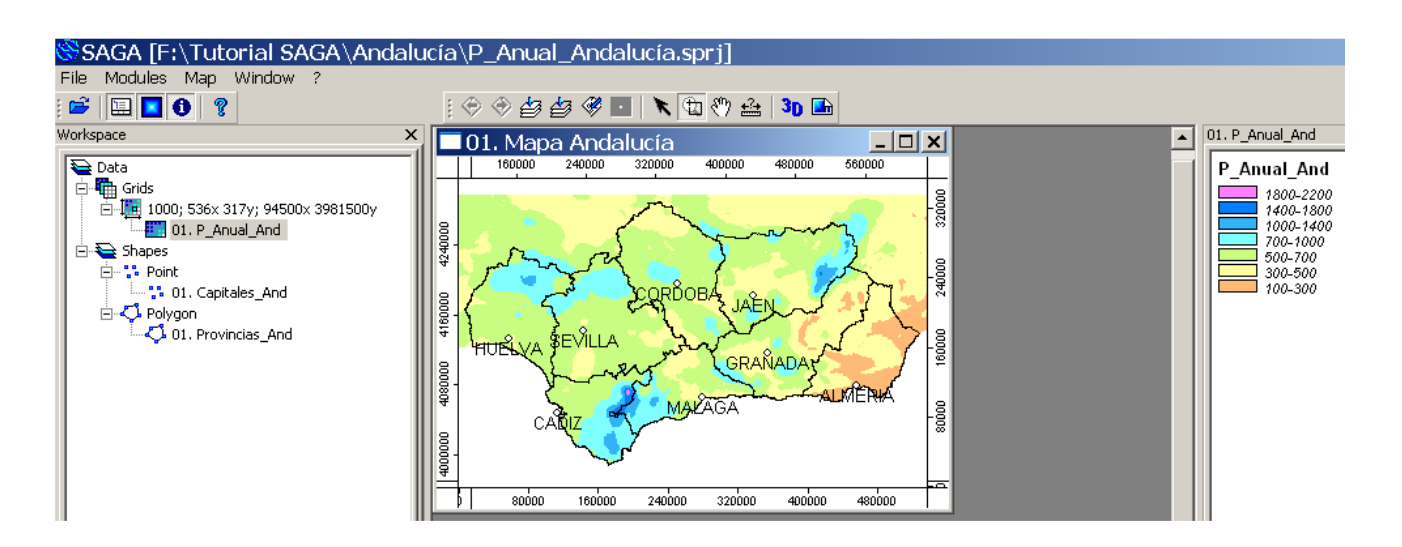

Aunque construir por primera vez una tabla de colores es un proceso laborioso, una vez creada una tabla podemos salvarla para utilizarla posteriormente en otros proyectos. Para salvar la tabla que acabamos de crear volvemos a abrir la ventana de la tabla y pinchamos en el botón *Save*

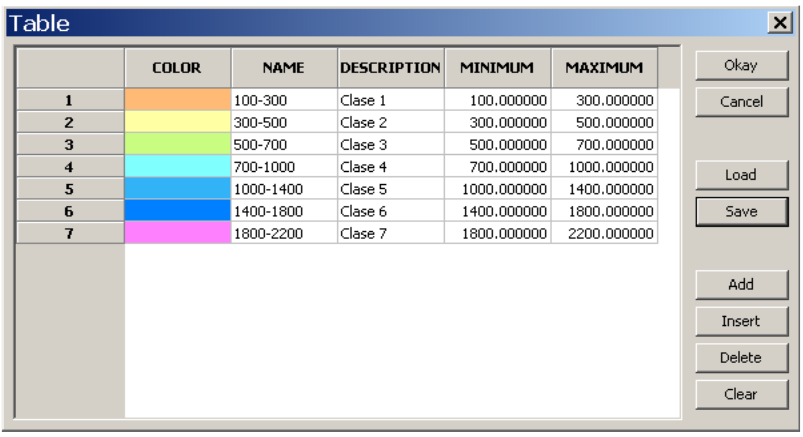

Nos preguntan dónde guardar la tabla de colores, el nombre que le queremos dar y su formato (podemos elegir entre texto o dBASE, yo recomiendo este último por reconocer mejor ciertos caracteres como guiones). La llamaremos *Tabla\_P.dbf* y la guardaremos en el directorio en el que tenemos salvado nuestro proyecto.

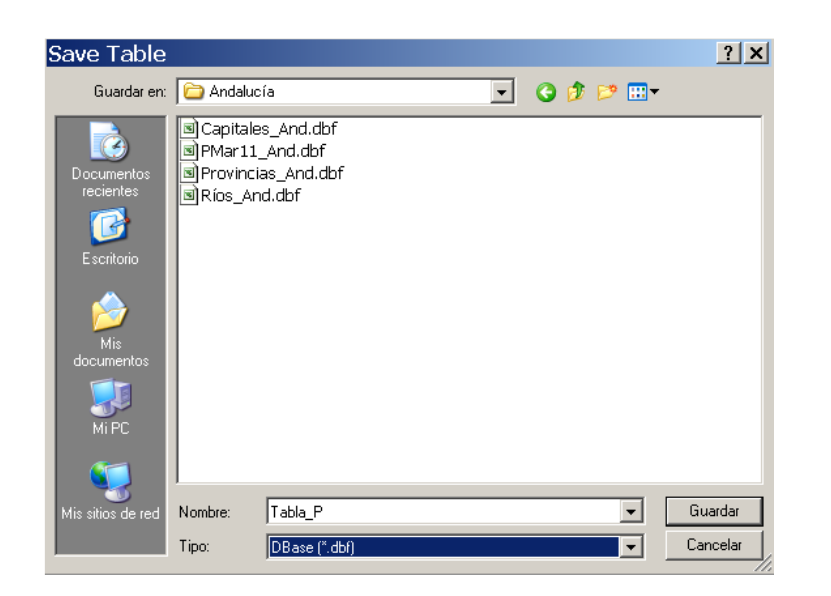

Una vez más, salvamos nuestro proyecto con *File/Project/Save Project* para no perder nuestros progresos.

# <span id="page-58-0"></span>3.4 Imprimir y salvar como una imagen composiciones de mapas y leyendas

## <span id="page-58-1"></span>3.4.1 Imprimir composiciones de mapas y leyendas

Volvemos a abrir el proyecto *P\_Anual\_Andalucía* con el que hemos estado trabajando en los capítulos anteriores. Recordamos que contiene un mapa, que habíamos llamado *01.Mapa Andalucía*, con tres capas: capitales de provincia, límites de provincia y precipitación anual media para la zona de Andalucía

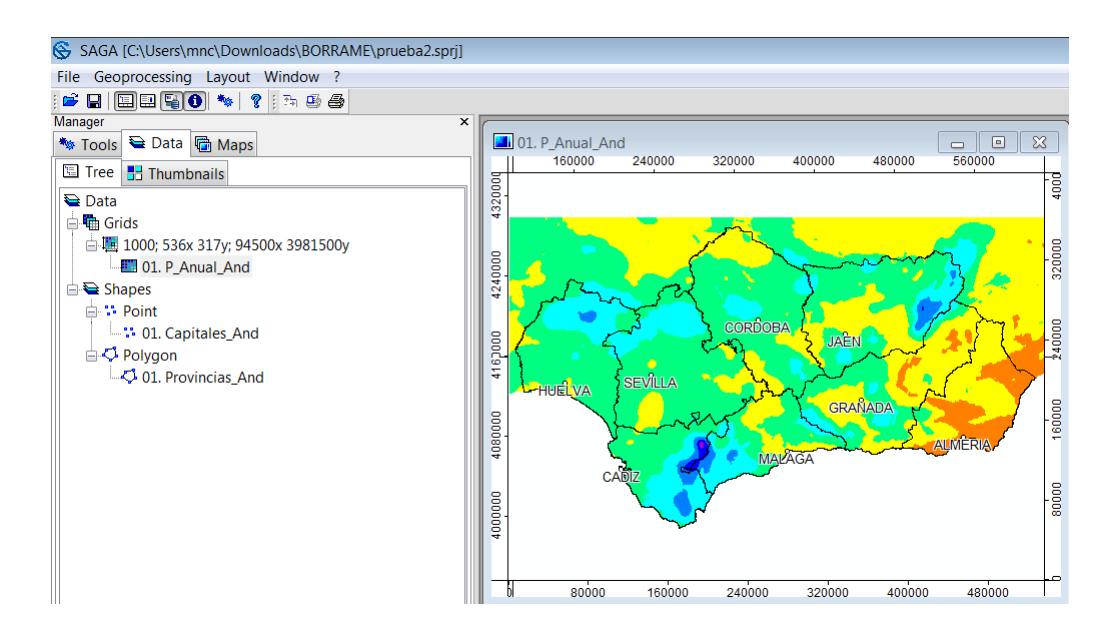

Para imprimir este mapa ejecutamos el comando *Map/Show Print Layout* de la barra de menú

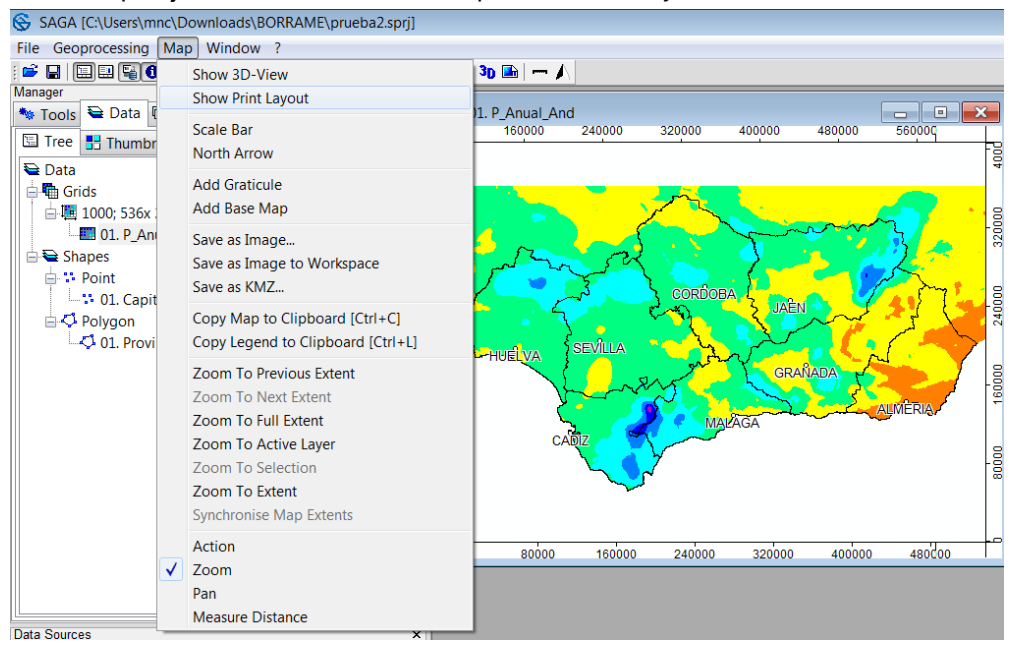

Se abre entonces una ventana titulada *01.Mapa Andalucía– Layout* con la composición del mapa con la leyenda correspondiente a las capas que contiene

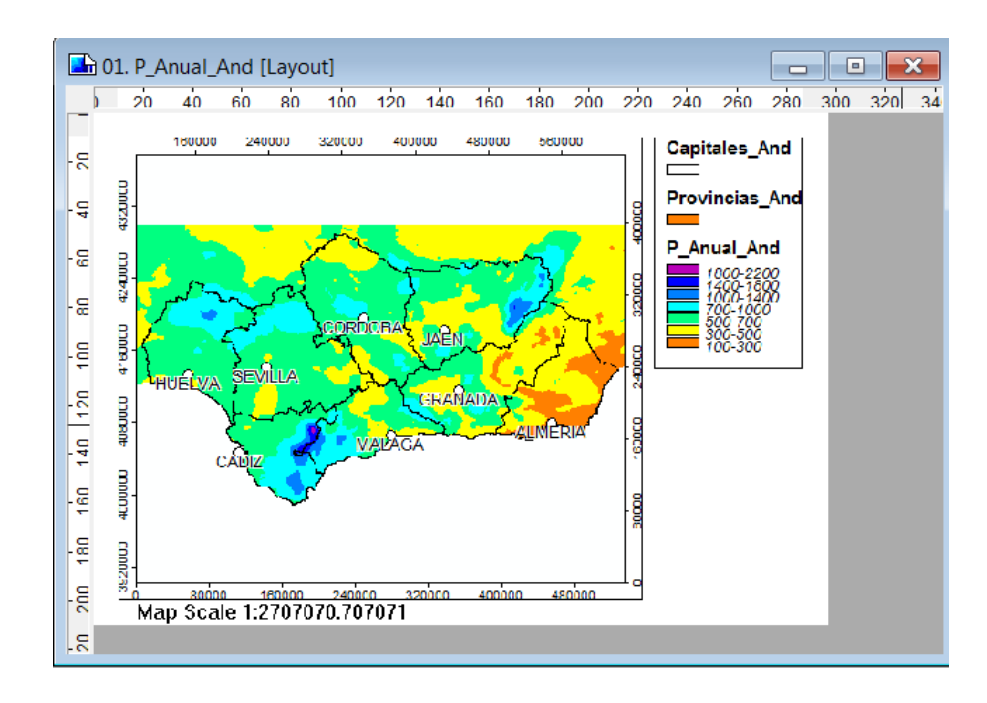

Las opciones disponibles para modificar el aspecto de la composición y para imprimirla se encuentran en la barra de menú en el epígrafe *-Layout*

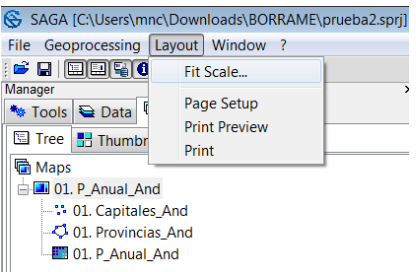

Las posibilidades de modificación de la composición en SAGA GIS son bastante limitadas comparadas con otros Sistemas de Información Geográfica (especialmente con algunos SIG comerciales que centran gran parte de sus objetivos en conseguir presentaciones elaboradas y vistosas). Veremos a continuación algunas de las modificaciones disponibles.

En la composición se muestran por defecto las leyendas de todas las capas incluidas en el mapa. Si quisiéramos quitar, por ejemplo, la leyenda de las capas de capitales y de provincias procederíamos de la siguiente manera: seleccionamos en la pestaña *Data* o en *Maps* la capa *01.Capitales\_And* y en la pestaña *Settings* desactivamos la opción *Show Legend* del apartado *General*

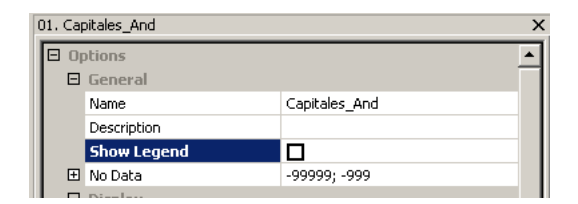

Pinchamos en *Apply* para aplicar los cambios. La composición presentará ahora este aspecto:

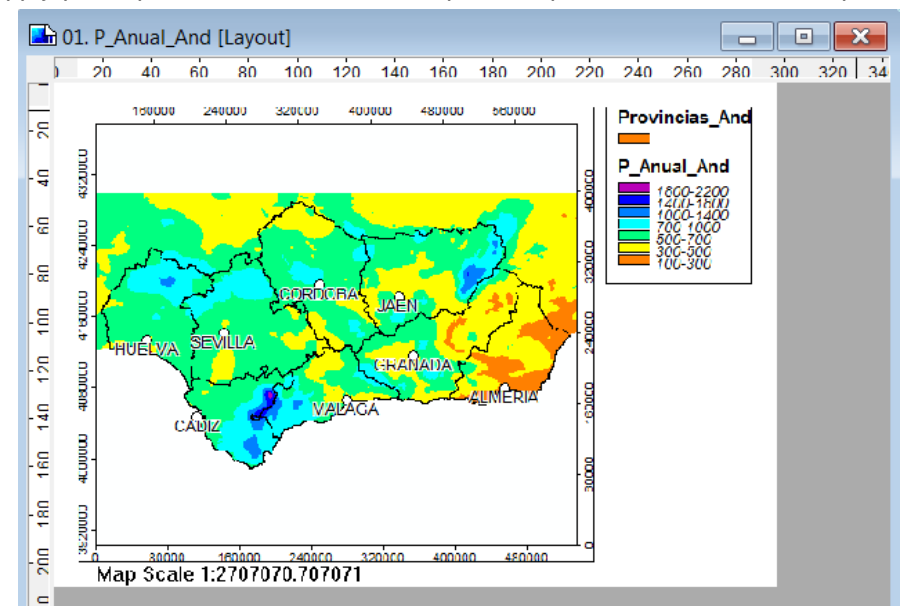

Repetimos el mismo proceso para quitar la leyenda de la capa de provincias.

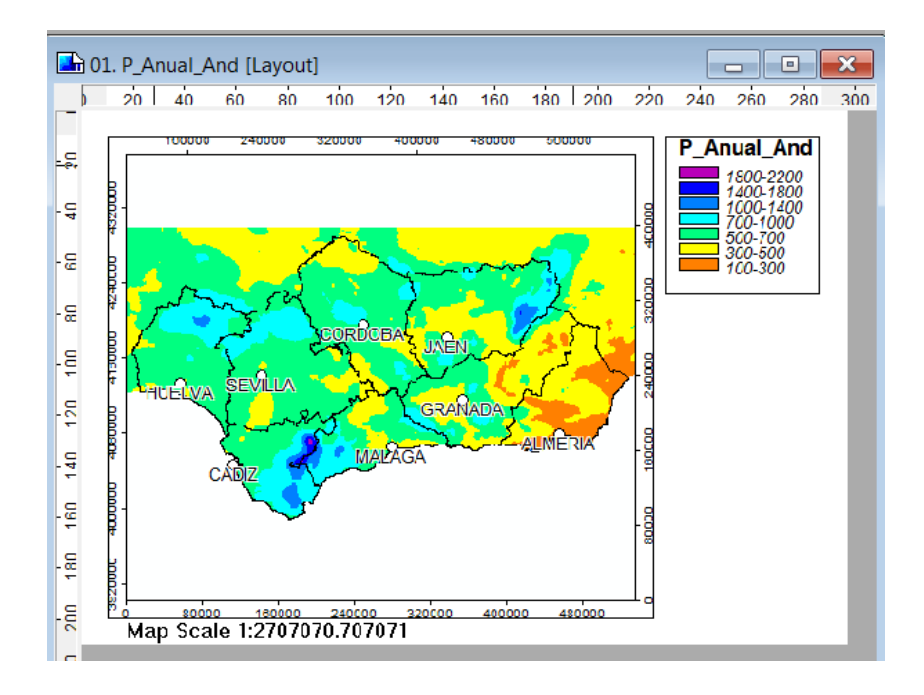

También podemos cambiar el rótulo de la leyenda de una capa: por ejemplo, para que la leyenda de precipitación tenga como rótulo *P anual (mm)* seleccionamos la capa *01.Panual\_And* en la pestaña *Data* o *Maps* y en la pestaña *Settings* modificamos la opción *Name* para cambiar el nombre asignado a la capa:

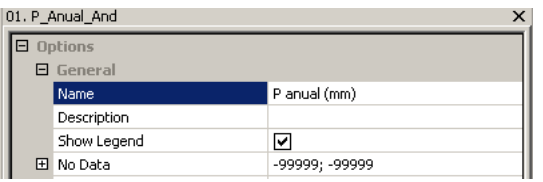

#### Y pinchamos en *Apply*

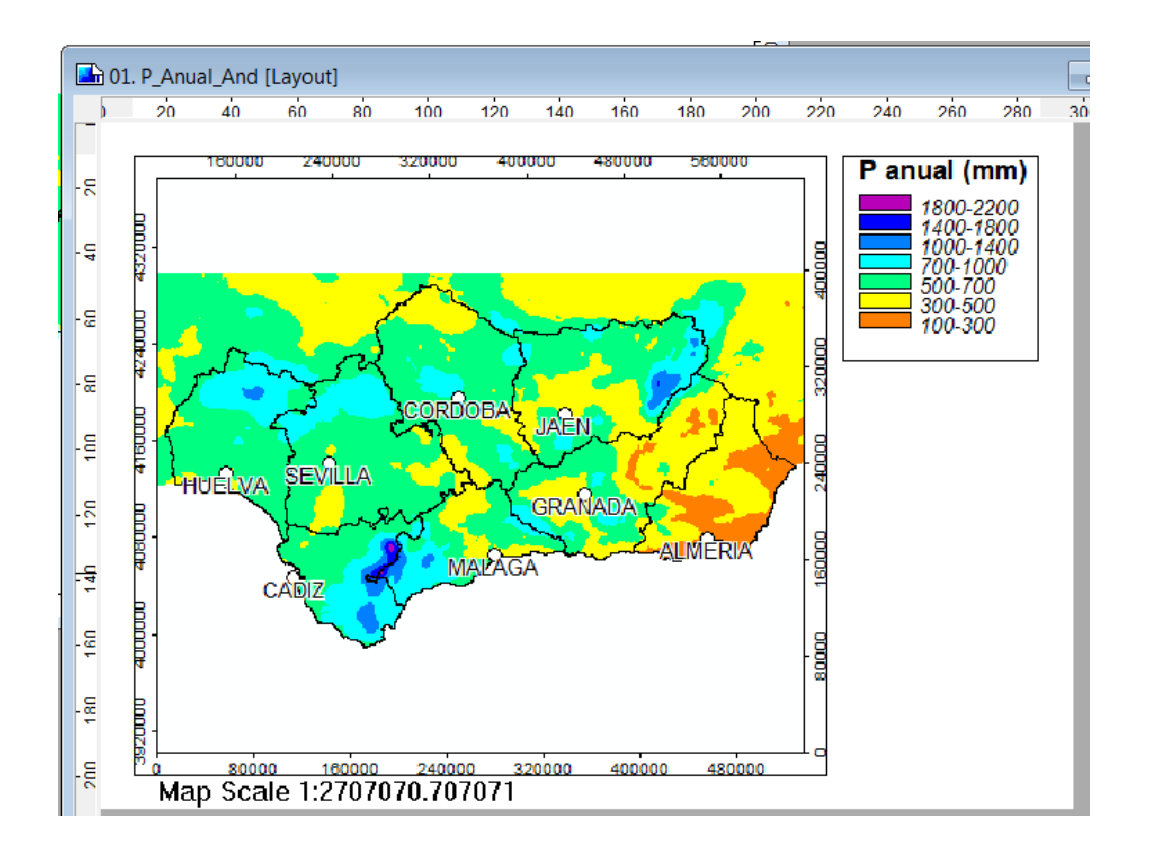

También podemos ajustar la escala del mapa a la que queremos imprimir con el comando *Layout / Fit Scale* de la barra de menú. Por ejemplo, para emplear una escala 1:2750000 ejecutamos el comando anterior y escribimos en la ventana que aparece 2750000

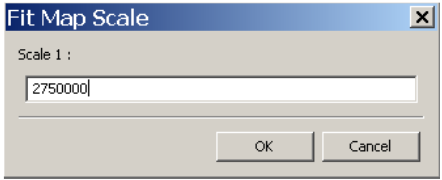

Y pinchamos en *OK*

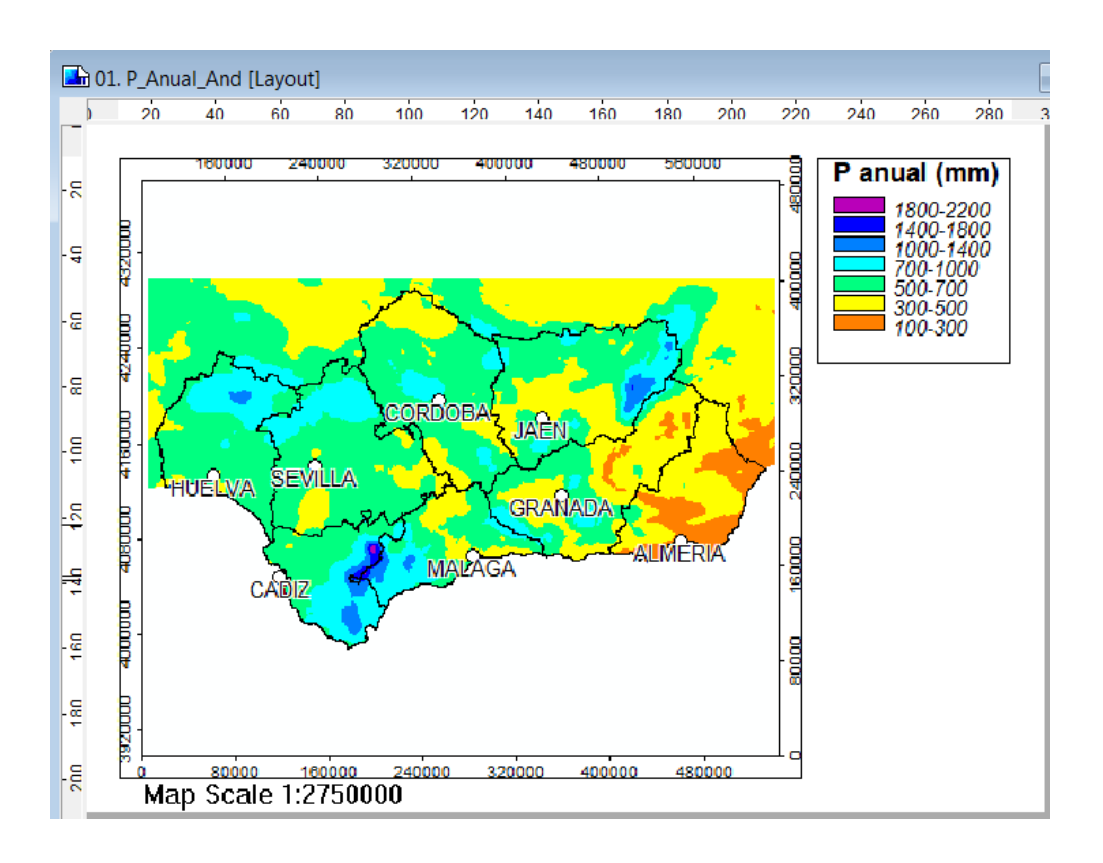

También podemos incluir la flecha del norte, seleccionando primero el mapa "01. Mapa Andalucía", nos situamos en la ventana Properties / Settings / North Arrow, y también la barra de la escala (Scale Bar).

Finalmente, para imprimir esta composición (necesitamos estar conectados a una impresora para poder hacerlo, por supuesto) ejecutaremos el comando L*ayout / Print*

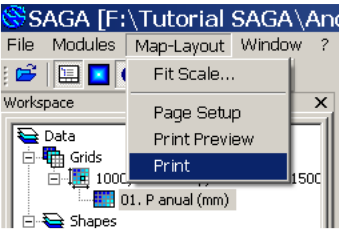

# <span id="page-63-0"></span>3.4.2 Salvar como imagen un mapa y su leyenda

Para salvar como imagen nuestro mapa y su leyenda asociada ejecutamos el comando *Map/Save As Image*

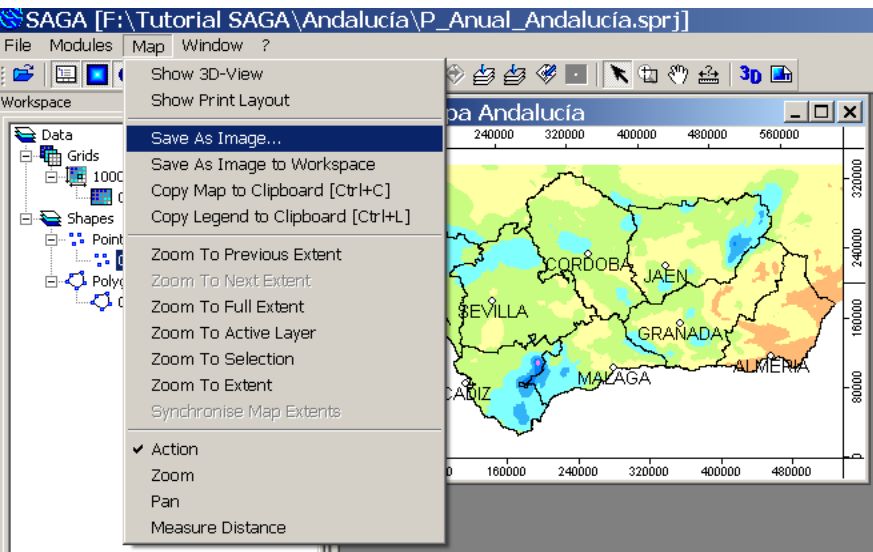

Especificamos la dirección, el nombre y el formato del archivo que deseamos para la imagen de nuestro mapa y pinchamos a continuación en el botón *Guardar*

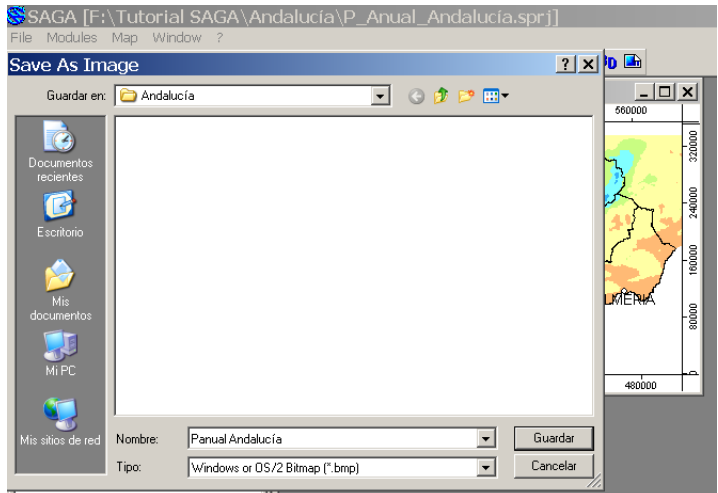

Se abre entonces una ventana con las opciones para salvar la imagen

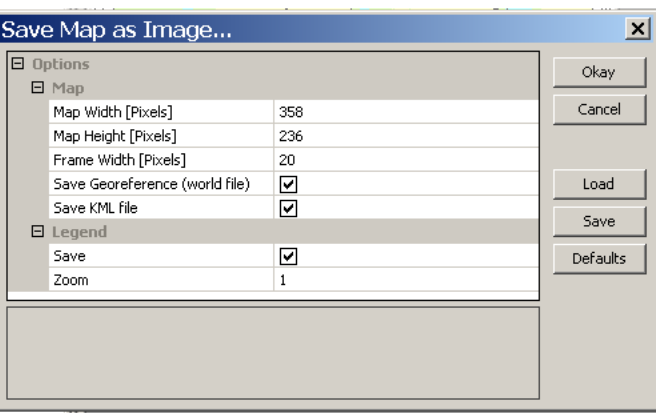

Describimos brevemente en qué consisten estas opciones:

#### *MAP* (MAPA)

*Map Width* (Anchura del mapa) y *Map Height (Altura del mapa)* Anchura y altura de la imagen en píxeles. El número de píxeles asignado por defecto es proporcional al tamaño de la ventana del mapa. Podemos cambiar manualmente estos valores, teniendo la precaución de conservar la proporción anchura-altura para no deformar el mapa. Pulsando en el botón *Defaults* se ajusta automáticamente a un tamaño de 800x600 píxeles, adecuado en la mayoría de los casos.

*Frame Width* (Anchura del marco) Anchura en píxeles del marco con coordenadas que bordea el mapa.

*Save Georeference (world file)* Al activar esta opción se guarda el *world file* adjunto con la georreferenciación de la imagen.

Save KML file Al activar esta opción se guarda un archivo KML asociado a la imagen que contiene información georreferenciada para ser utilizarla en programas como Google Earth.

#### LEGEND (LEYENDA)

*Save (Salvar)* Al activar esta opción se crea otro archivo de imagen con la leyenda asociada al mapa, formada por las leyendas de las capas cuya opción *Show Legend* de la pestaña *Settings* esté activada. *Zoom* permite ampliar el tamaño de la imagen de la leyenda en la proporción que especifiquemos. Por defecto es 1.

En nuestro ejemplo vamos a tomar pulsar en el botón *Defaults* para ajustar el tamaño de la imagen a 800x600 píxeles y vamos a desactivar las opciones *Save Georeference (world file)* y *Save KML file*

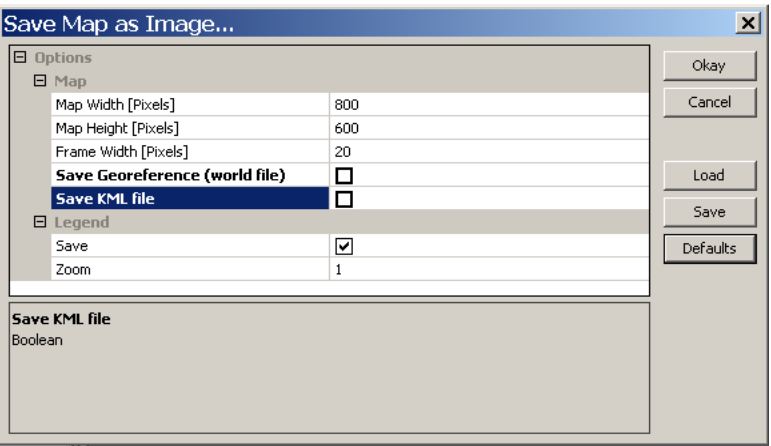

Y finalmente pulsamos en el botón *Okay*. Para ver los archivos de imagen creados minimizamos SAGA y buscamos con el explorador de *Windows* el directorio en el que hemos salvado los mapas. Se han creado los siguientes archivos:

**Panual Andalucía.bmp** Imagen en formato BMP con el mapa:

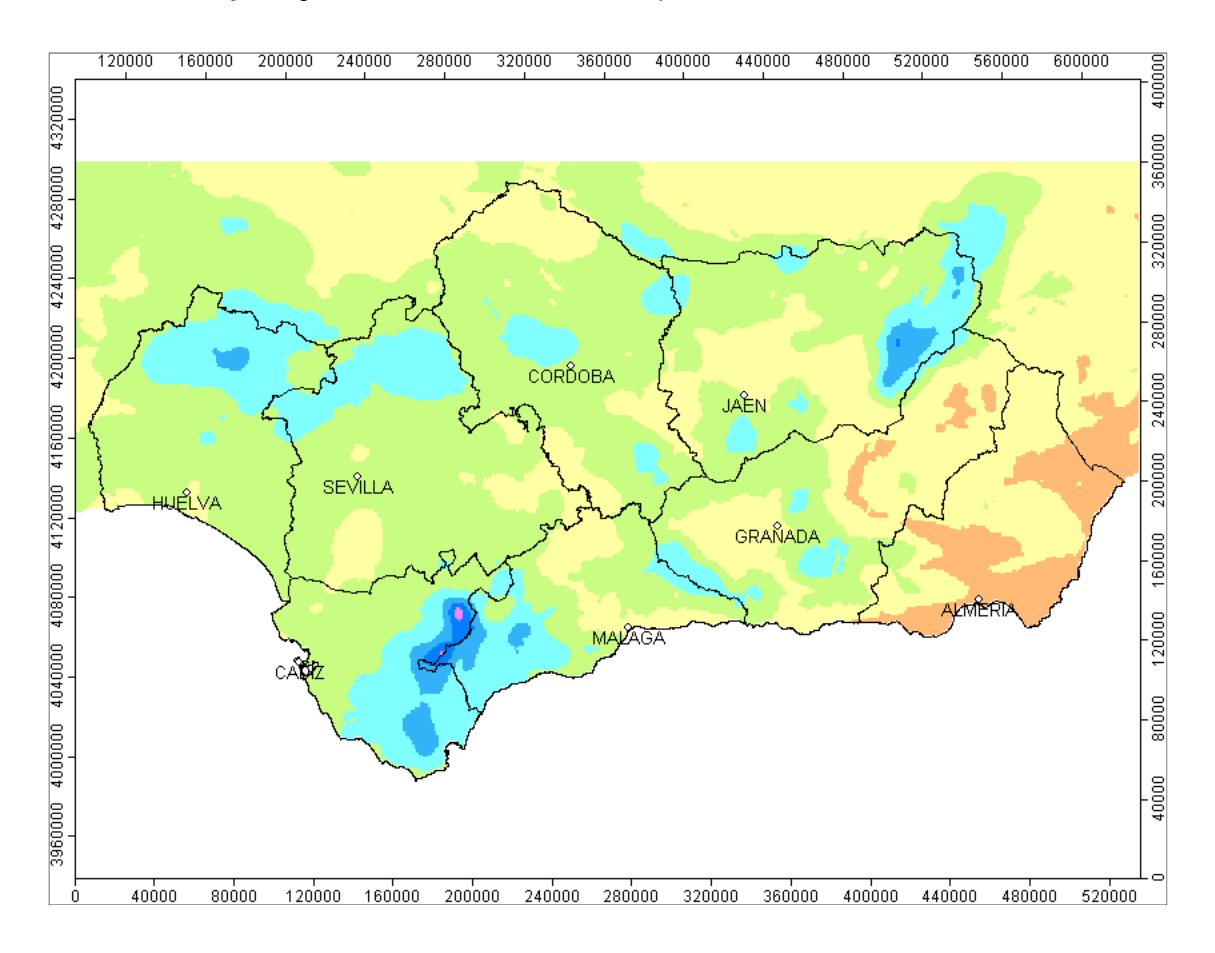

**Panual Andalucía\_legend.bmp** Imagen en formato BMP con la leyenda asociada:

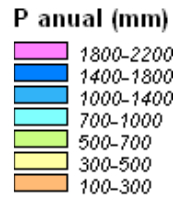

Para componer estas dos imágenes, así como para añadir textos o títulos, debemos hacerlo con cualquiera de los muchos editores de imágenes existentes (GIMP, Irfanview, Paint, Photoshop, etc.) ya que SAGA GIS no ofrece estas funcionalidades.

Vemos un ejemplo de composición obtenido con el editor de imágenes libre GIMP, con el que hemos pegado la leyenda en el extremo inferior izquierdo del mapa y hemos añadido un título:

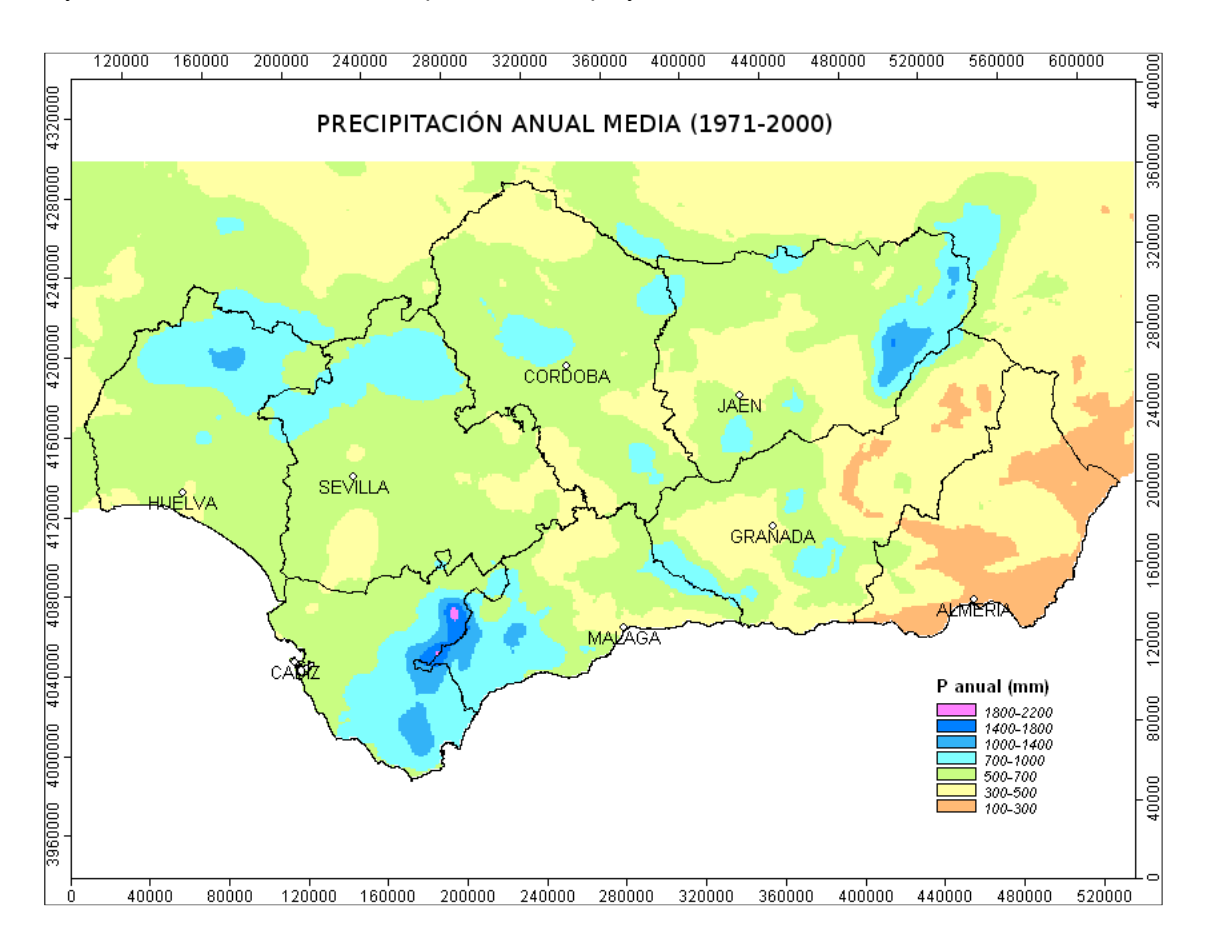